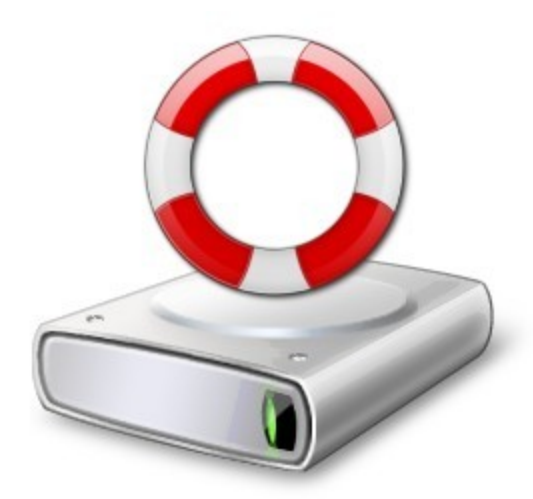

# **Live File Backup**

©Copyright Infonautics GmbH, Switzerland

 $\mathbf{3}$ 

## Inhaltsverzeichnis

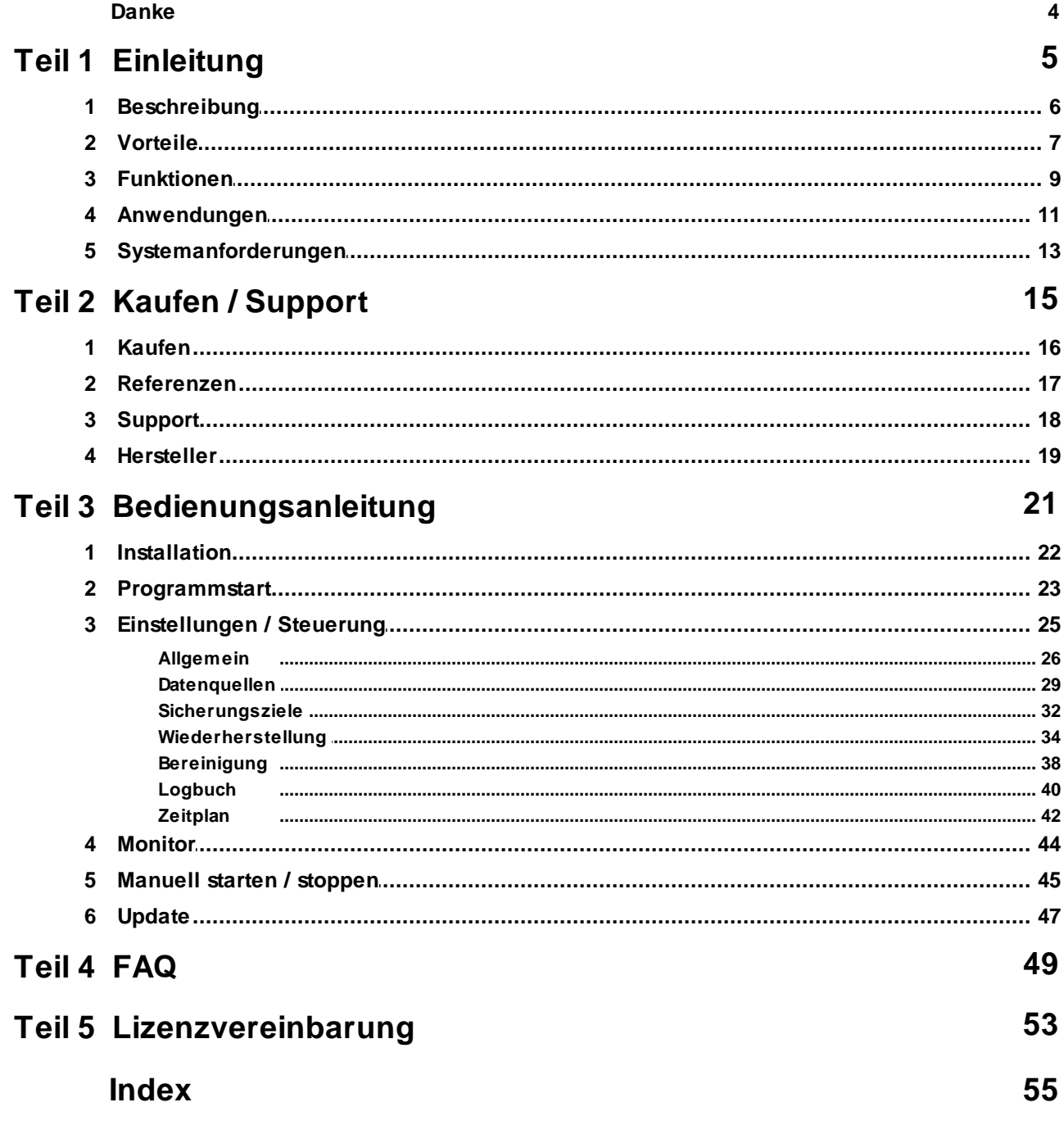

### **Danke**

Herzlichen Dank dass Sie Live File Backup einsetzen.

#### *"Zur Wahrscheinlichkeit gehört auch, dass das Unwahrscheinliche eintreten kann!"*

*Aristoteles, griechischer Philosoph, 384 - 322 v. Chr.*

### <span id="page-4-0"></span>**1 Einleitung**

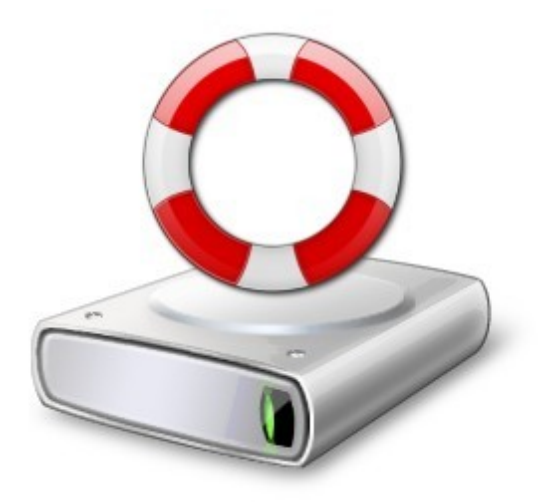

## **Live File Backup**

### Der laufende Schutz für Ihre wertvollsten Dateien. **Einfach. Verständlich. Zuverlässig.**

Version 2

[www.livefilebackup.ch](http://www.livefilebackup.ch)

© Copyright Infonautics GmbH, Switzerland

### <span id="page-5-0"></span>**1.1 Beschreibung**

**Live File Backup** ist das benutzerfreundliche Echtzeit/Live-Backup-Programm für Ihren PC zu Hause und im Büro!

Es sichert auf einfachste Weise laufend während der Arbeit Ihre wichtigen Dateien auf externe Datenträger (lokal wie auch im Netzwerk) und stellt bei Bedarf Ihre verlorenen oder zerstörten Dateien, wie auch ältere Versionen wieder her.

Haben Sie auch schon die Schreckensminuten erlebt, als Ihre Text-Datei nicht mehr die mühsam erarbeiteten Gedanken der letzten Stunden enthielt? Oder die Präsentation ging unerwartet kurz vor Fertigstellung verloren?

Möglicherweise haben Sie diese selbst versehentlich gelöscht oder unbeabsichtigt verändert (der häufigste Fall von Datenverlust) oder die Software hat aus unerfindlichen Gründen die Datei nicht korrekt gespeichert. Auch Viren können die eigenen Daten während des Betriebs heimtückisch zerstören. Hier helfen weder Tages- bzw. Wochensicherung, noch ein teures RAID-System; entweder sind die gesicherten Daten zu alt oder sie fehlen auch auf den redundanten Datenträgern.

Hinzu kommt die allgegenwärtige Bedrohung der Daten durch Lesefehler auf der Festplatte oder deren Total-Ausfall (Crash), auch wenn heutige Festplatten zuverlässiger arbeiten als früher.

Tages-, Wochen- und Monatssicherungen liefern häufig nur veraltete Daten und die teuren RAID-Festplattensysteme schützen nur gegen das relativ seltene technische Versagen der Festplatte. Und in häufigen Fällen werden die Sicherungen (Backups) nicht regelmässig oder nur zu selten durchgeführt, sei es wegen zeitlicher Probleme oder technischer Schwierigkeiten - oder auch nur durch Bequemlichkeit.

Hier hilft nur ein zusätzliches sogenanntes Echtzeit- oder Live-Backup, das die soeben bearbeiteten Daten im Hintergrund laufend sichert und auch alte Versionen der Dateien für die Wiederherstellung bereit hält. Mehr noch, **Live File Backup** tut dies in besonders einfacher und benutzerfreundlicher Weise, so dass Sie sich nie mehr Sorgen über Ihre wertvollsten Daten - nämlich Ihre Arbeitsdateien - machen müssen.

### <span id="page-6-0"></span>**1.2 Vorteile**

- **Einfacher und zuverlässiger Schutz** für Ihre wertvollsten Daten automatisch laufend im Hintergrund, z.Bsp. für Ihre Arbeitsdateien wie Briefe, Dokumentationen, Tabellen, Präsentationen, Emails, Buchhaltungen, Designs etc.
- **Eigene intelligente Algorithmen** sichern auch offene Dateien (z.Bsp. von Word und Excel), die von ähnlichen Echtzeit-Backup-Programmen, die sich auf die interne Änderungserkennung von Windows® (ChangeNotification) verlassen, nicht immer zuverlässig erkannt werden.
- **Kein Verlust der Arbeitszeit**, da im Notfall die Wiederherstellung der für die Sicherung bestimmten Daten im Tagesverlauf und generell zwischen regulären Backups sofort zur Verfügung steht. Häufig erübrigt sich dadurch auch der Eingriff eines Systemadministrators zur Datenwiederherstellung.
- **Hilft auch bei versehentlichem Löschen** oder unbedachter Veränderung der Daten/ Inhalte.
- **Auch ältere Versionen Ihrer Dateien (Generationen)** können flexibel wiederhergestellt werden.
- **Einfachste Installation** der Software auf Ihrem Windows®-PC.
- **Keine spezielle Hardware** erforderlich.
- **Frei wählbarer Speicherort** für die gesicherten Dateien auf lokalen und externen Laufwerken, USB-Speicher, Netzwerklaufwerken (auch nicht verbundenen Ressourcen nach UNC-Standard), NAS-Stationen (Network Attached Storage), wie auch per FTP im Intranet und Internet (schnelle Internetverbindung vorausgesetzt).
- **Frei wählbare Quellen** für die zu sichernden Dateien von internen und externen Laufwerken, USB-Speicher, Netzwerklaufwerken (auch nicht verbundenen Ressourcen nach UNC-Standard) etc. Jede der Datenquellen kann auf mehrere wählbare Sicherungsziele/Speicherorte gesichert werden.
- **Frei wählbare Anzahl** der Sicherungskopien der gleichen Datei und deren maximalen Alters.
- **Einsparung des Speicherplatzes** durch wählbare Datenkompression im ZIP-Format, die im absoluten Notfall sogar die Wiederherstellung der Dateien mit dem Windows®-Explorer erlaubt.
- **Datensicherheit** durch wählbare Datenverschlüsselung, welche auch die Ablage der Sicherungsdateien in einem öffentlich zugänglichen Laufwerk ermöglicht.
- **Übersicht der gesicherten Dateien** durch die Log-Datei, in der alle gesicherten Dateien zur Kontrolle chronologisch aufgezeichnet werden.
- **Einfache und schnelle Wiederherstellung** der Dateien. Dies sogar übersichtlich und einfach mit dem Windows®-Explorer wenn das Live-File-Backup-Programm nicht mehr

zur Verfügung stehen würde.

- **Minimale Systembelastung** des Sicherungsvorganges im Hintergrund.
- **Zusätzliche persönliche Datensicherung**, wenn Sie sich nicht alleine auf die in der Firma etablierte nächtliche oder nur wöchentliche Sicherung verlassen wollen.
- **Eignung für jeden PC-Benutzer**, egal ob Anfänger oder Experte, durch die sehr intuitive Benutzeroberfläche.
- **Umfangreiches Hilfesystem**, online/offline und als ausdruckbares Handbuch.
- **Support** per Email mit Antwort innert 48 Stunden in den Sprachen Deutsch und Englisch.

### <span id="page-8-0"></span>**1.3 Funktionen**

- **Backup automatisch mit Windows starten** und dann vergessen.
- **Backup gemäss Zeitplan durchführen,** manuell starten/stoppen, permanent aktivieren.
- **Datenquellen flexibel einstellbar**; interne und externe Laufwerke, USB-Speicher, Netzwerklaufwerke (auch nicht verbundene Ressourcen nach UNC-Standard).
- **Verarbeitung von UNICODE-Zeichen** in Datei- und Verzeichnis-Namen (z.B. Asiatische Schriftzeichen und Sonderzeichen).
- **Unterverzeichnisse** ein-/ausschliessen.
- **Dateifilter** um bestimmte Dateitypen ein- oder auszuschliessen.
- **Kompression** um Speicherplatz auf dem Sicherungsdatenträger zu sparen.
- **Passwort-Verschlüsselung** der gesicherten Daten (ZIP 2.0, AES-128, AES-256).
- **Sicherungsort flexibel einstellbar**; interne und externe Laufwerke, USB-Speicher, Netzwerklaufwerke (auch nicht verbundene Ressourcen nach UNC-Standard), NAS-Stationen (Network Attached Storage), wie auch per FTP im Intranet und Internet (schnelle Internetverbindung vorausgesetzt).
- **Sicherungsorte können auf DropBox, OneDrive, GoogleDrive synchronisiert werden**, wenn deren Synchronisationsprogramm lokal installiert ist.
- **Datenquellen können an mehreren Sicherungsorten** gesichert werden.
- **Einfache Wiederherstellung** der gesicherten Daten an den Originalort oder an einen beliebigen anderen Ort.
- **Das Speicherformat (ZIP) und die klare Ablagestruktur** erlauben auch eine Wiederherstellung ohne Backupsoftware, sogar alleine mit dem Windows-Explorer.
- **Filterung der Anzeige der gesicherten Dateien**, um diese nach Name und Datum schnell zu finden.
- **Automatische Bereinigung** der Sicherungsdatenträger um Platz freizustellen, einstellbar nach Anzahl Dateikopien und Alter.
- **Manuelle Bereinigung** der Sicherungsdatenträger, einstellbar nach Dateigrösse und Alter.
- **Sicherungsintervall** einstellbar.
- **Anzahl Generationen** der Sicherungskopien der gleichen Datei einstellbar (1-999).
- **Aufbewahrungsdauer** der Sicherungskopien einstellbar (1-9999 Tage).
- **Maximale Dateigrösse** der zu sichernden Dateien einstellbar.
- **Logbuch** der gesicherten Dateien.
- **Monitor** zeigt die aktuellen Vorgänge des Live-Backups laufend an.
- **Command Line Interface** um aus einem Batch-Skript den Backup-Status auf aktiv bzw. inaktiv zu setzen und den Backupzyklus sofort zu starten.
- **Update-Funktion** für die Aktualisierung des Programmes über das Internet (nur nach Auslösung durch den Benutzers).
- **Direktes Hilfesystem** mit unmittelbar abrufbaren Informationen direkt bei der jeweiligen Funktion.
- **Umfangreiches Handbuch** und Online-Hilfe in Deutsch und Englisch.

### <span id="page-10-0"></span>**1.4 Anwendungen**

#### **Einzelplatzrechner mit externer Festplatte**

Datensicherung mit *Live File Backup* auf eine direkt am PC angeschlossene externe Festplatte. Diese Lösung ist schnell installiert und ergibt einen guten und individuellen Schutz für die laufende Arbeit.

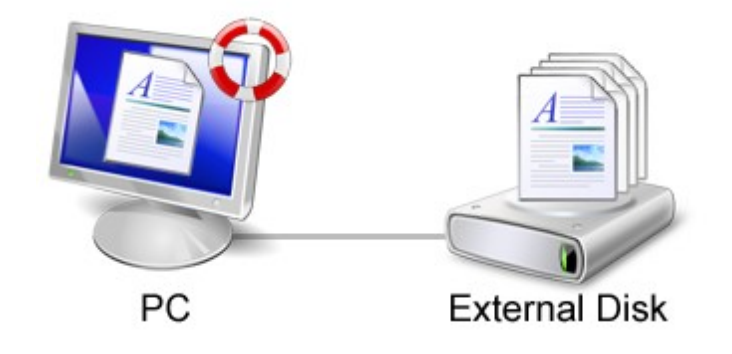

#### **Client-PC im Netzwerk mit NAS-Station (Network Attached Storage)**

Datensicherung mit *Live File Backup* auf eine im Netzwerk angeschlossene Festplatte (Windows-Netzwerk oder per FTP). Eine NAS-Station bietet genug Platz für die laufende Sicherung der Arbeit mehrerer Clients. Jeder Client hat sein eigenes Sicherungsverzeichnis auf der NAS-Station.

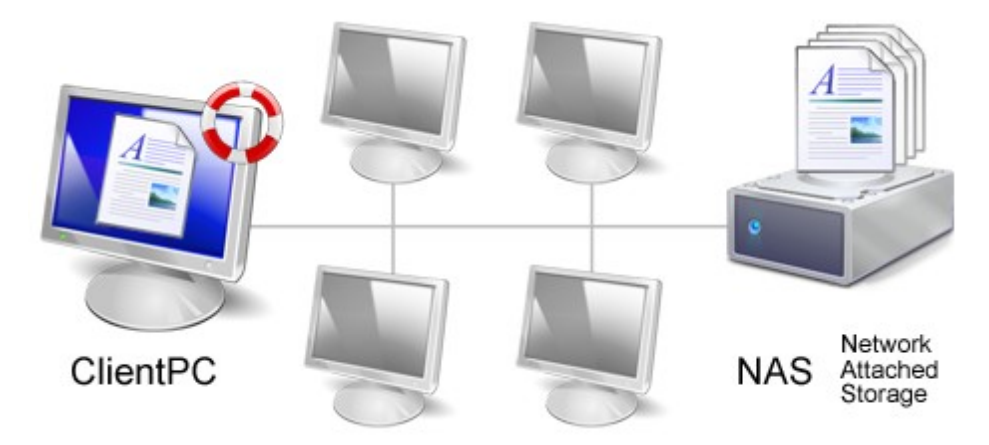

#### **Client-PC im Netzwerk mit File-Server**

Datensicherung mit *Live File Backup* auf einen im Netzwerk vorhandenen Server (Windows-Netzwerk oder per FTP). Für jeden ClientPC, der für Live-Backup ausgerüstet ist, wird auf dem (File-)Server ein eigenes Sicherungsverzeichnis eingerichtet.

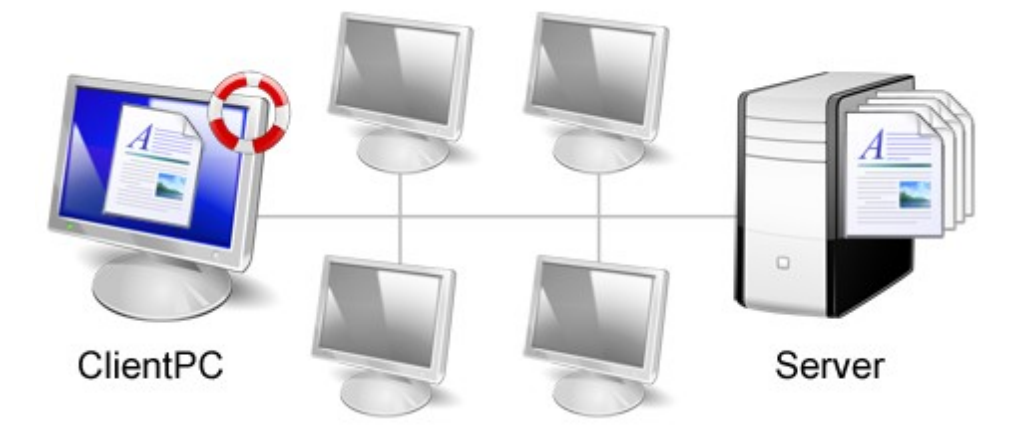

#### **Laptop mit USB-Stick**

Datensicherung mit *Live File Backup* auf einen per USB angeschlossenen Speicher-Stick. Diese Lösung bietet auch unterwegs einen guten Schutz der laufenden Arbeit.

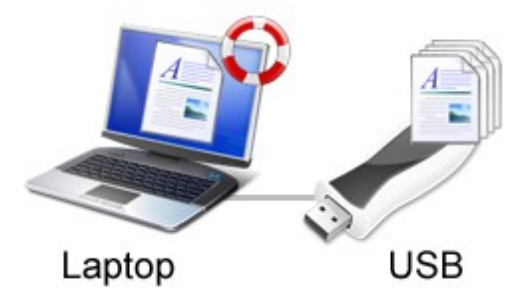

### <span id="page-12-0"></span>**1.5 Systemanforderungen**

**Betriebssystem:** Microsoft Windows® 7/8/10

**Hauptspeicher RAM:** ca. 20 MB

**Festplattenspeicher für Programm:** ca. 4 MB

**Festplattenspeicher für Datensicherung:** beliebig (für Dateien und Dateigenerationen) (siehe dazu Punkt A.2 unter 'Häufig [gestellte](#page-48-0) Fragen<sup>| 49</sup>ľ FAQ)

**Unterstützte Laufwerke**: interne und externe Festplatten, USB-Speicher, Netzwerklaufwerke (auch nicht verbundene Ressourcen nach UNC-Standard), NAS-Stationen (Network Attached Storage), wie auch FTP im Intranet und Internet (schnelle Internetverbindung vorausgesetzt)

**Komponenten**: Für die Datenkompression werden Teile des unter GNU LGPL lizenzierten Programmes 7-Zip verwendet und automatisch mitgeliefert, einsehbar unter www.7-zip.org .

### <span id="page-14-0"></span>**2 Kaufen / Support**

Das Programm **Live File Backup** wurde von der Infonautics GmbH Switzerland entwickelt und wird als Shareware vertrieben, d.h. nach der Testphase muss für die reguläre Nutzung des Programmes ein Lizenzschlüssel pro PC/Benutzer gekauft werden.

Während der Testphase, solange kein gültiger Lizenzschlüssel eingegeben wurde, unterliegt das Programm folgenden Einschränkungen:

- Die Backup-Funktion wird nach 60 Minuten unterbrochen.
- Gesicherte Dateikopien werden nur während 2 Tagen aufbewahrt.
- Es werden nur 5 Generationen der Dateikopien aufbewahrt.

#### **Lizenztypen**

- **Single**: Das Programm kann als Einzellizenz auf einem PC installiert werden. Die Lizenz lautet auf den Namen des Benutzers. Für jeden weiteren PC ist eine zusätzliche Lizenz erforderlich.
- **Business**: Das Programm kann innerhalb des gleichen Unternehmens auf max. 10 PCs installiert werden. Die Lizenz lautet auf den Namen des Unternehmens.
- **Corporate**: Das Programm kann innerhalb des gleichen Unternehmens auf einer beliebigen Anzahl PCs installiert werden. Die Lizenz lautet auf den Namen des Unternehmens.

Weitere Informationen finden Sie unter: [Lizenzschlüssel](#page-15-0) kaufen 16

### <span id="page-15-0"></span>**2.1 Kaufen**

Das Programm **Live File Backup** kann als Shareware frei heruntergeladen und ausprobiert werden:

<http://www.livefilebackup.ch>

Der für den regulären Betrieb nötige **Lizenzschlüssel** kann direkt online gekauft werden und wird danach per Email ausgeliefert:

<http://www.livefilebackup.ch/kaufen>

Kopieren Sie dann den in der Email enthaltenen Lizenzschlüssel in das entsprechende Feld im Eingabeschirm, den Sie über das Menü "Kaufen / Lizenz" des Programmes aufrufen können, und starten Sie danach das Programm neu.

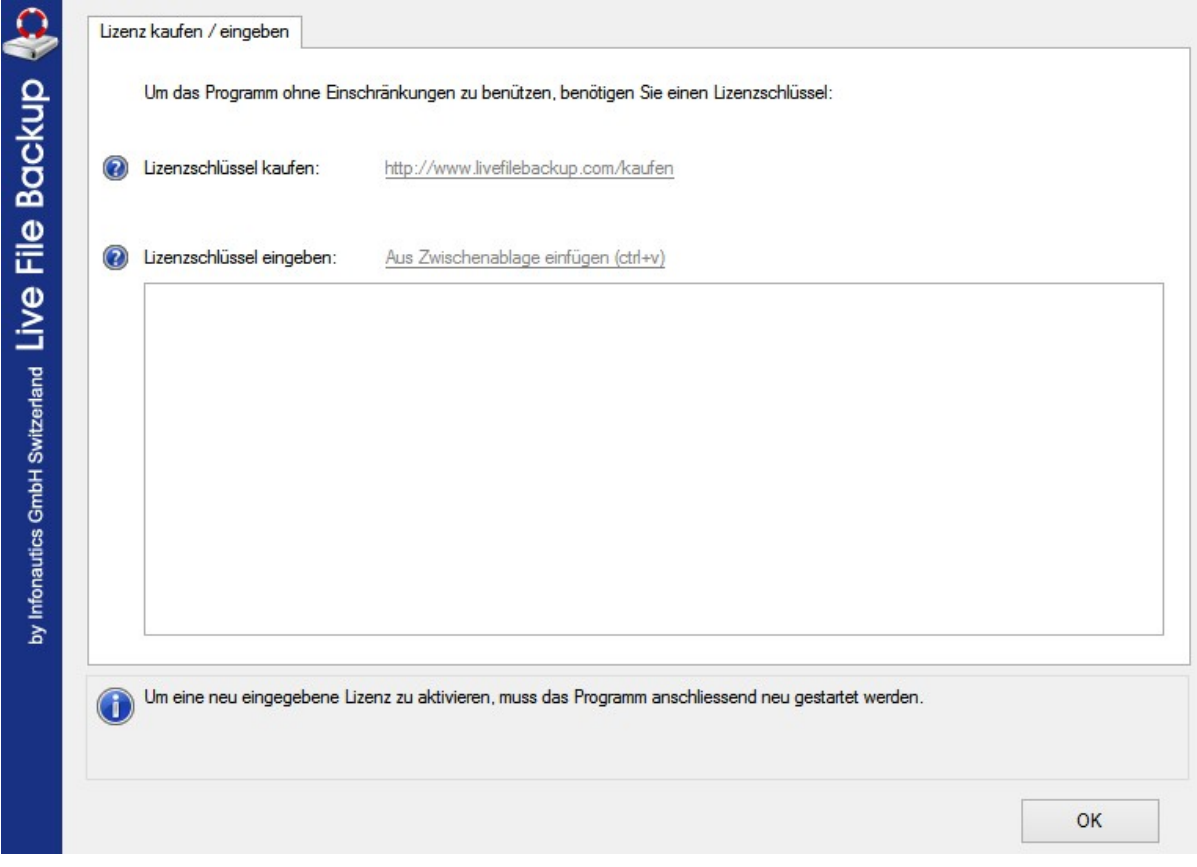

Weitere Informationen finden Sie unter: [Bedienungsanleitung](#page-20-0) 21) / [Installation](#page-21-0) 22

### <span id="page-16-0"></span>**2.2 Referenzen**

"Wir hatten soeben ein RAID-System eingerichtet und ich ging davon aus, dass ein Datenverlust von nun an ausgeschlossen sei. Ich hatte jedoch nicht mit einem Fehler des Steuergerätes gerechnet! Das Kontrollgerät im RAID-System hatte nicht richtig funktioniert. Bis wir dies gemerkt hatten, war eine Woche Arbeit verloren. Von nun an gehen wir auf 100% Sicherheit. Nebst unseren RAID-Systemen und wöchentlichen Backups setzen wir die **Live File Backup** Software ein. So sind wir auch im Tagesverlauf zwischen den regulären Backups bestens geschützt."

*Kurt Moser, Contourismo*

"Wir sichern jede Nacht via automatischen System-Backup unsere Daten. Da jedoch täglich mehrere Personen an ein und demselben Dokument/Projekt arbeiten, reicht uns der reguläre Nacht-Backup nicht; denn schon der Verlust von ein paar Stunden Arbeit wäre für uns eine kleine Katastrophe. Mit der **Live File Backup** Software haben wir das Problem gelöst. Während wir arbeiten werden automatisch im Hintergrund, ohne dass wir unsere Arbeit unterbrechen müssen, die entsprechenden Arbeitsdateien gesichert und stehen erst noch in einfach abrufbaren Vorversionen, sprich Generationen, zur Verfügung."

*Katharina Müllener, Führungscoaching und Qualitätsmanagement*

"Für meinen PC zu Hause ist die **Live File Backup** Software perfekt. In wenigen Minuten hatte ich die Backup Software installiert und wenn ich den PC einschalte und arbeite werden meine Daten automatisch im Hintergrund gesichert. Da ich nur alle 3 bis 4 Wochen einen System-Backup mache, sind meine Daten mit **Live File Backup** trotzdem jederzeit gesichert. Noch nie war meine Datensicherung zu Hause so einfach und so konsequent."

*Stefan Balaban*

### <span id="page-17-0"></span>**2.3 Support**

**Support für Live File Backup** ist per Email verfügbar und wird innert 48 Stunden in den Sprachen Deutsch und Englisch beantwortet:

[support@livefilebackup.com](mailto:support@livefilebackup.com)

Natürlich sind auch Ihre Anregungen für weitere Programmerweiterungen und Kritik jederzeit willkommen.

Bitte schauen Sie sich zuerst auch die aktuellen Antworten unter "**Häufig gestellte Fragen**" (FAQ) an; viele Fragen werden dort bereits übersichtlich beantwortet:

Deutsch: <http://www.livefilebackup.ch/faq>

Englisch: <http://www.livefilebackup.com/faq>

### <span id="page-18-0"></span>**2.4 Hersteller**

#### **INFONAUTICS GmbH**

Eichholzweg 16 CH-6312 Steinhausen Schweiz / Switzerland

Tel. +41 41 7431001 Fax +41 41 7431002

Homepage [www.infonautics.ch](http://www.infonautics.ch) Email [infonautics@infonautics.ch](mailto:infonautics@infonautics.ch)

Die INFONAUTICS GmbH wurde 1995 gegründet und hat ihren Sitz in Steinhausen / Schweiz. Die Kompetenzen des Unternehmens liegen in folgenden Bereichen:

- Software-Entwicklung
- Internet-Anwendungen
- Online-Buchungssysteme
- Qualitäts-Management-Software

Auf der Basis langjähriger Erfahrung in der Softwareentwicklung auf den verschiedensten Systemen konzeptioniert und realisiert das Unternehmen zuverlässige und innovative Lösungen für kleine und mittlere Unternehmen. Die INFONAUTICS GmbH realisiert benutzerfreundliche und durchdachte Datenbank- und Kommunikationslösungen, die sich optimal in die Geschäftsabläufe integrieren lassen.

Das Leitmotiv des Unternehmens lautet dementsprechend:

**Softwarelösungen - Clever. Verständlich. Zuverlässig.**

### <span id="page-20-0"></span>**3 Bedienungsanleitung**

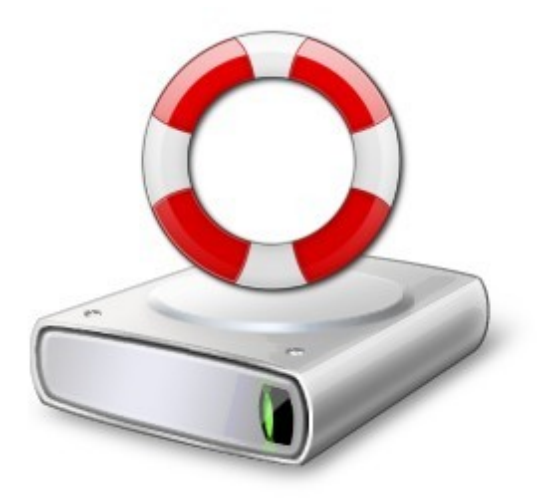

# **Live File Backup**

Bedienungsanleitung

Version 2

[www.livefilebackup.ch](http://www.livefilebackup.ch)

© Infonautics GmbH, Switzerland

### <span id="page-21-0"></span>**3.1 Installation**

**Live File Backup** kann schnell und einfach installiert werden.

#### **Installation**

Laden Sie zuerst die Installationsdatei der neusten Version in der gewünschten Sprache auf Ihren PC:

<http://www.livefilebackup.ch>

Starten Sie danach das Installationsprogramm "LiveFileBackupSetupDE.exe" und bestätigen Sie alle Fragen und Hinweise positiv. Danach finden Sie im Start-Menü die neue Programmgruppe "Live File Backup".

Starten Sie danach das installierte Programm **Live File Backup** zum ersten Mal und nehmen Sie die persönlichen Einstellungen gemäss der Bedienungsanleitung unter  $E$ instellungen  $25$  vor.

### <span id="page-22-0"></span>**3.2 Programmstart**

Nach dem ersten **Programmstart** von **Live File Backup** erscheint in der Taskleiste das allgemeine Programm-Symbol (kann hinter dem Zusammenfassungs-Pfeil ^ versteckt sein) und folgendes Informationsfenster:

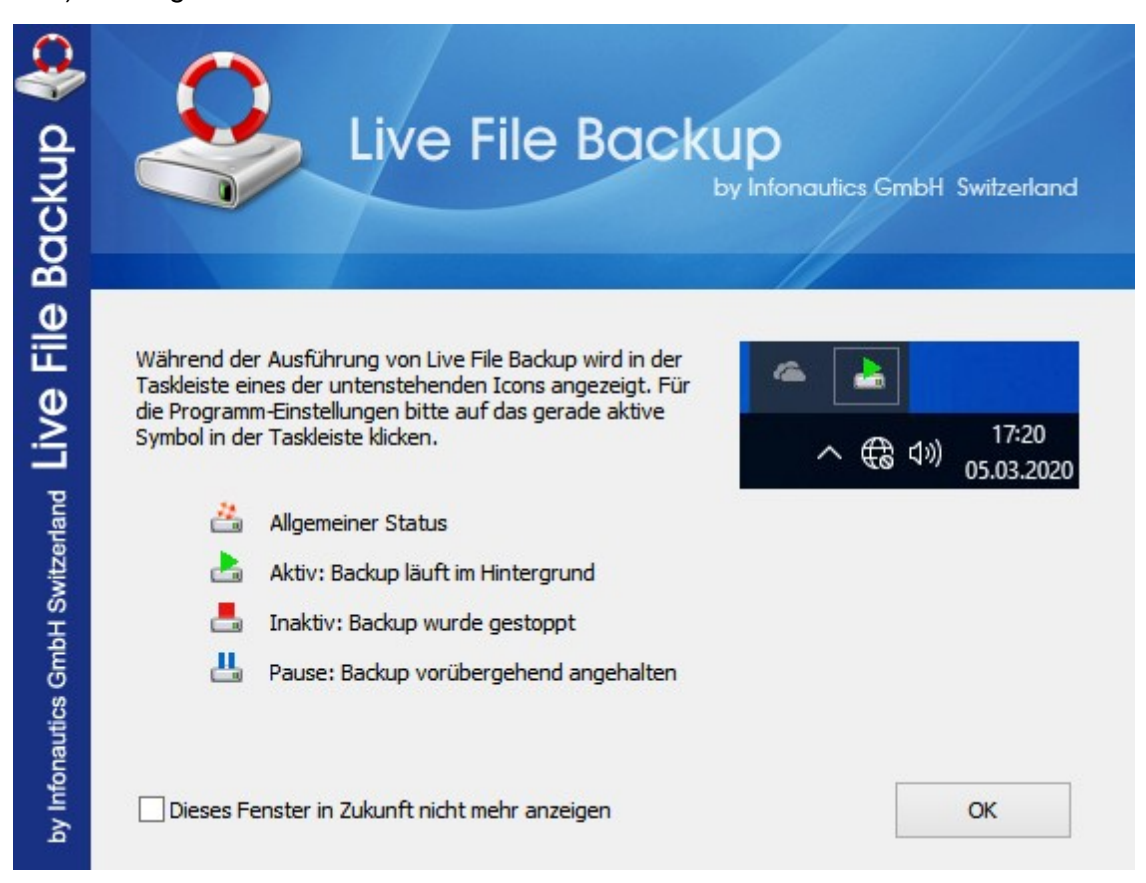

Es informiert über die Bedeutung und die Zustände des Programm-Symbols.

Nachdem die persönlichen Einstellungen erfolgt sind, kann das Programm-Symbol in der Taskleiste auch einen der folgenden Zustände annehmen:

- **Aktiv Der Live-Backup läuft automatisch im Hintergrund.**
- Inaktiv Der Live-Backup wurde explizit angehalten.

Pause - Der Live-Backup wurde vorübergehend angehalten (z.B. wenn Einstellungen vorgenommen werden).

Der aktuelle Zustand kann über die Windows Registry unter "HKEY\_CURRENT\_USER\Software\Infonautics\LiveFileBackup" abgefragt werden. Wert "ActualStatusText": undefined, inactive , active, paused. Wert "ActualStatus Value": 0, 1, 2, 3

### **Hauptmenü**

Durch Anklicken des Programm-Symbols in der Taskleiste wird das Hauptmenü des Programms für dessen Steuerung angezeigt:

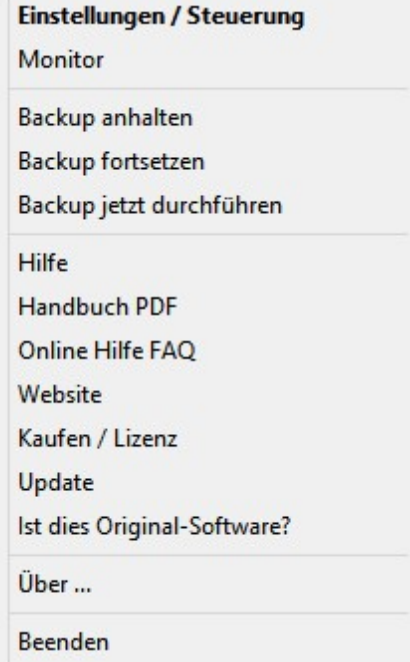

### <span id="page-24-0"></span>**3.3 Einstellungen / Steuerung**

Die persönlichen **Einstellungen** und wichtige Funktionen, wie das Wiederherstellen von Dateien, werden im Programm **Live File Backup** über das Fenster "Einstellungen" vorgenommen.

Um das Fenster "Einstellungen" zu öffnen, klicken Sie bitte auf das Programm-Symbol in der Taskleiste, das einen der folgenden Zustände haben kann: .

Darauf hin erscheint das Programm-Menü, aus dem Sie bitte "**Einstellungen / Steuerung**" auswählen:

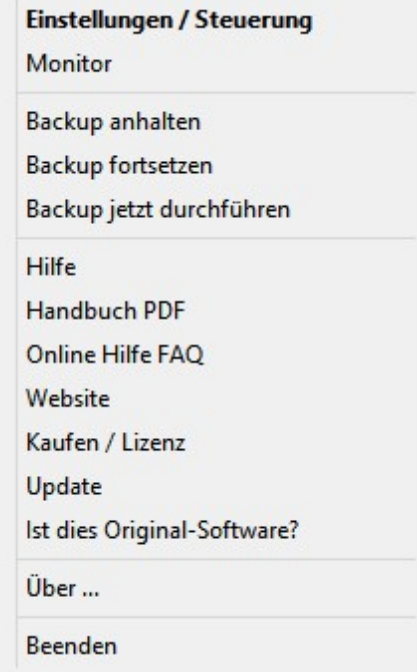

Solange das Fenster 'Einstellungen' geöffnet ist, bleibt der Sicherungsvorgang pausiert und es wird das Symbol in der Taskleiste angezeigt. Der Sicherungsvorgang wird mit den neuen Einstellungen fortgesetzt, sobald das Fenster 'Einstellungen' geschlossen wird.

#### <span id="page-25-0"></span>**3.3.1 Allgemein**

Die **Allgemeinen Einstellungen** bestimmen das generelle Verhalten des Programmes.

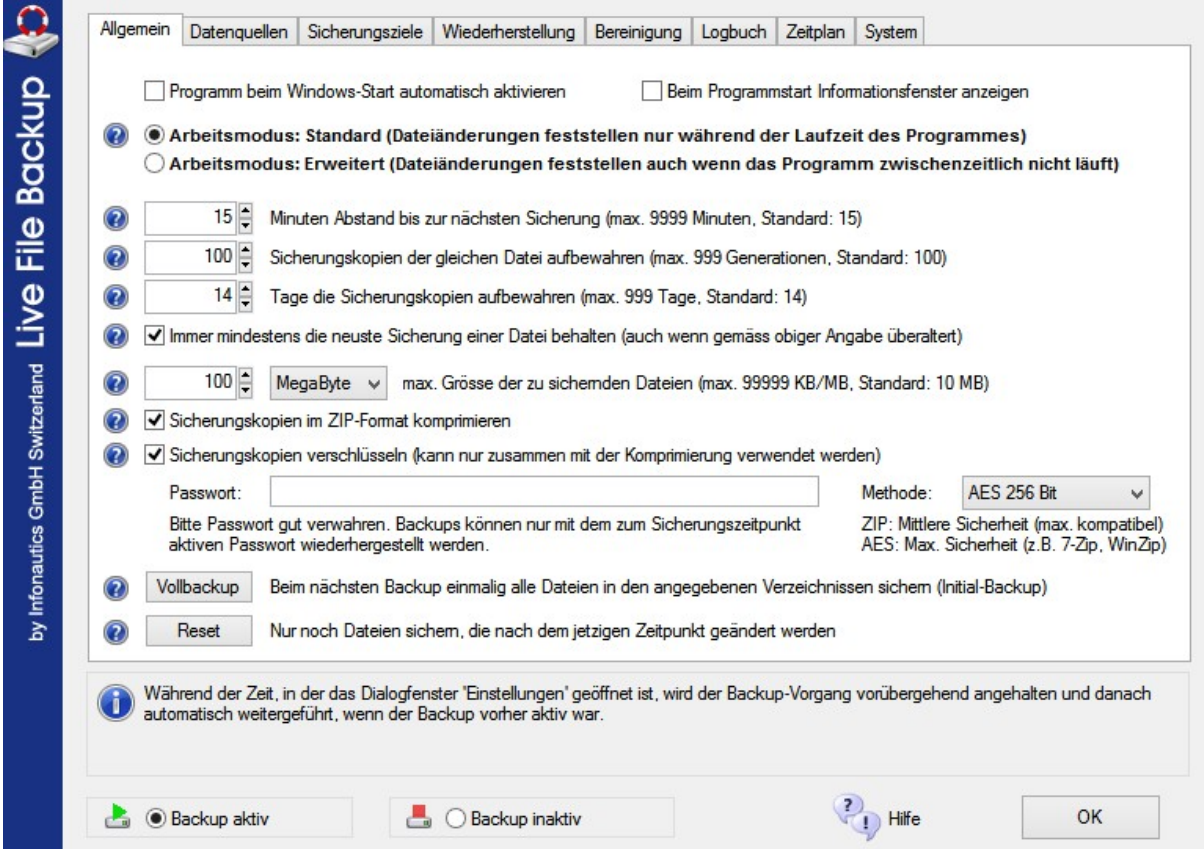

#### **Integrierte Hilfe**

Klicken Sie auf eines der @ - Symbole um im . D - Bereich weitere Informationen zu erhalten.

#### **Backup aktiv / inaktiv schalten**

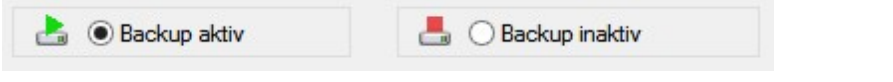

Der Live-Backup kann grundsätzlich ein- (aktiv) oder ausgeschaltet (inaktiv) werden. Dieser Zustand wird auch beim erneuten Start des Programmes oder des Systems eingehalten.

#### **Allgemeine Einstellungen**

#### **Beim Start von Windows automatisch aktivieren**

Beim Aufstarten des PCs wird das Programm *Live File Backup* automatisch gestartet und mit dem Live-Backup begonnen, wenn die Option "Backup aktiv" eingestellt ist.

#### **Beim Programmstart Informationsfenster anzeigen**

Das Informationsfenster, welches über die Funktion und die Zustände des Programm-Symbols in der Taskleiste informiert, wird beim Programmstart angezeigt.

#### **Arbeitsmodus**

Im 'Standard-Modus' werden die zu beobachtenden Datenquellen/Verzeichnisse auf Dateiänderungen nur untersucht währenddessen das Programm 'Live File Backup' läuft. Wenn das Programm nicht läuft, werden keine Dateiänderungen registriert. Im 'Erweitert-Modus' wird der beobachtete Zustand bei Programmende festgehalten und beim erneuten Programmstart aktualisiert, so dass auch zwischenzeitlich geänderte Dateien erkannt und gesichert werden.

#### **x Minuten Abstand bis zur nächsten Sicherung**

Da der Live-Backup etwas Zeit für seine Sicherung benötigt, läuft er bei einer Einstellung von 1 Minute Abstand praktisch ununterbrochen. Das ist nicht unbedingt sinnvoll, weil dadurch kleinste Änderungen an Dateien laufend neue Sicherungskopien erzeugen mit lediglich minimalen Unterschieden. Besser und resourcenschonender ist es, zwischen den Sicherungsläufen etwas Zeit verstreichen zu lassen, und diese z.Bsp. alle 15 Minuten zu starten. Wenn ein Sicherungslauf länger dauert als das kleinste eingestellte Intervall, dann startet der nächste Lauf beim nächsten vorgesehenen Zeitpunkt. (Standardeinstellung: 15 Minuten)

#### **x Sicherungskopien der gleichen Datei aufbewahren**

Da auch der Speicherplatz auf dem Sicherungsdatenträger nicht endlos ist, kann die maximale Anzahl Sicherungskopien je Datei beschränkt werden; die jeweils ältesten Sicherungskopien werden automatisch gelöscht. Bei einer Einstellung von 100 bleiben die letzten 100 Versionen einer gesicherten Datei verfügbar. (Standardeinstellung: 100 Kopien)

#### **x Tage die Sicherungskopien aufbewahren**

Die gesicherten Daten werden für die eingestellte Anzahl Tage aufbewahrt. Danach werden die älteren Sicherungskopien automatisch vom Sicherungsdatenträger gelöscht. (Standardeinstellung: 14 Tage)

#### **Immer mindestens die neuste Sicherung einer Datei behalten**

Diese Einstellung verhindert, dass die aktuellste Sicherung einer Datei automatisch gelöscht wird, auch wenn obige Einstellungen bestimmen, dass die Aufbewahrungsdauer überschritten ist. Vor allem empfohlen, wenn die untenstehende Funktion 'Vollbackup' eingesetzt wird, damit auch veraltete Initialsicherungen der Dateien erhalten bleiben.

#### **max. Grösse der zu sichernden Dateien**

Für das Prinzip des Live-Backups ist es nicht sinnvoll, beliebig grosse Dateien wiederholt zu sichern (z.Bsp. Videodateien); der Sicherungsdatenträger wäre sehr schnell voll. Da sich die meisten laufend bearbeiteten Dateien im Rahmen einiger Megabytes bewegen, ist eine Beschränkung auf ca. 10 bis 20 Megabytes sinnvoll. (Standardeinstellung: 10 MB)

#### **Sicherungskopien im ZIP-Format komprimieren (empfohlen)**

Die meisten Dateien (ausser bereits komprimierte Formate wie JPG-Bilder und ZIP-Archive etc.) lassen sich durch Datenkompression auf durchschnittlich die Hälfte verkleinern; das schont den Platz auf dem Sicherungsdatenträger. Das hier eingesetzte Format folgt dem ZIP-Standard, wodurch die Sicherungsdateien selbst ohne *Live File Backup* wiederhergestellt werden könnten. (Standardeinstellung: ein)

#### **Sicherungskopien verschlüsseln**

Die Verschlüsselung der Sicherungskopien kann nur zusammen mit der Komprimierung verwendet werden. Die Sicherungskopien können bei aktiver Verschlüsselung nur mit dem zum Sicherungszeitpunkt aktiven Passwort wiederhergestellt werden. Diese Einstellung ist gut geeignet, wenn die Sicherungskopien auf einem Datenträger lagern, der auch von anderen Personen zugänglich ist und diese keinen Zugriff auf die Dateien haben dürfen. Als Verschlüsselungsmethoden stehen Standard ZIP 2.0 und AES mit 128 und 256 Bit Schlüsselstärke zur Verfügung. ZIP 2.0 ist weit verbreitet und kann mit dem Windows Explorer und den meisten Pack-Programmen problemlos geöffnet werden. Die AES-Verschlüsselung mit 256 Bit bietet maximale Sicherheit und kann mit den wichtigsten aktuellen Pack-Programmen direkt geöffnet werden (z.Bsp. 7-ZIP, WinZip etc.). Für die maximale AES-Sicherheit wird ein gut durchmischtes Passwort (Buchstaben, Zahlen, Sonderzeichen) mit 32 bis 64 Zeichen Länge benötigt. (Standardeinstellung: aus)

**Vollbackup: Beim nächsten Backup einmalig alle Dateien in den angegebenen Verzeichnissen sichern (Initial-Backup)**

Der Live Backup sichert standardmässig alle Dateien, die während der Laufzeit des Programmes in den Quellverzeichnissen geändert werden. Mit 'Vollbackup' kann bestimmt werden, dass beim nächsten Backup einmalig alle Dateien in den angegebenen Quellverzeichnissen gesichert werden, auch wenn diese nicht geändert wurden. Dabei werden Einstellungen wie Max. Dateigrösse, Komprimierung, Verschlüsselung etc. berücksichtigt. Achtung: Dies kann bei vielen und grossen Dateien viel Zeit und Platz beanspruchen.

**Reset: Nur noch Dateien sichern, die nach dem jetzigen Zeitpunkt geändert werden** Sollte zu irgendeinem Zeitpunkt der Sicherungsvorgang durch eine riesige Menge geänderter Dateien in einen unerwünschten Zustand unablässiger Kopiervorgänge geraten, kann dieser durch Drücken des Knopfes 'Reset' unterbrochen werden. Danach werden nur noch Dateien gesichert, die nach dem Zeitpunkt des Resets geändert wurden.

Folgende Einstellung wurde auf den Karteireiter "System" verschoben:

**Sofort warnen wenn eine einzelne Datei während der Datensicherung gesperrt ist (nicht empfohlen)**

*Live File Backup* kann die meisten gespeicherten Dateien sichern, auch wenn diese gerade durch ein anderes Programm geöffnet sind. Wenn in Ausnahmefällen eine Datei derart gesperrt ist, dass sie auf keine Weise gelesen werden kann, dann versucht der Live-Backup diese bei nächster Gelegenheit zu sichern. Durch die Markierung dieser Einstellung erscheint in diesen Fällen sofort ein Hinweis auf die blockierte Datei und mit dem Sicherungsvorgang wird erst fortgefahren, wenn der Hinweis bestätigt wurde. Für einen unterbruchsfreien Ablauf des Live-Backups ist diese Einstellung nicht empfehlenswert. (Standardeinstellung: aus)

#### <span id="page-28-0"></span>**3.3.2 Datenquellen**

Unter **Datenquellen** werden die durch den Live-Backup zu sichernden Dateien bestimmt.

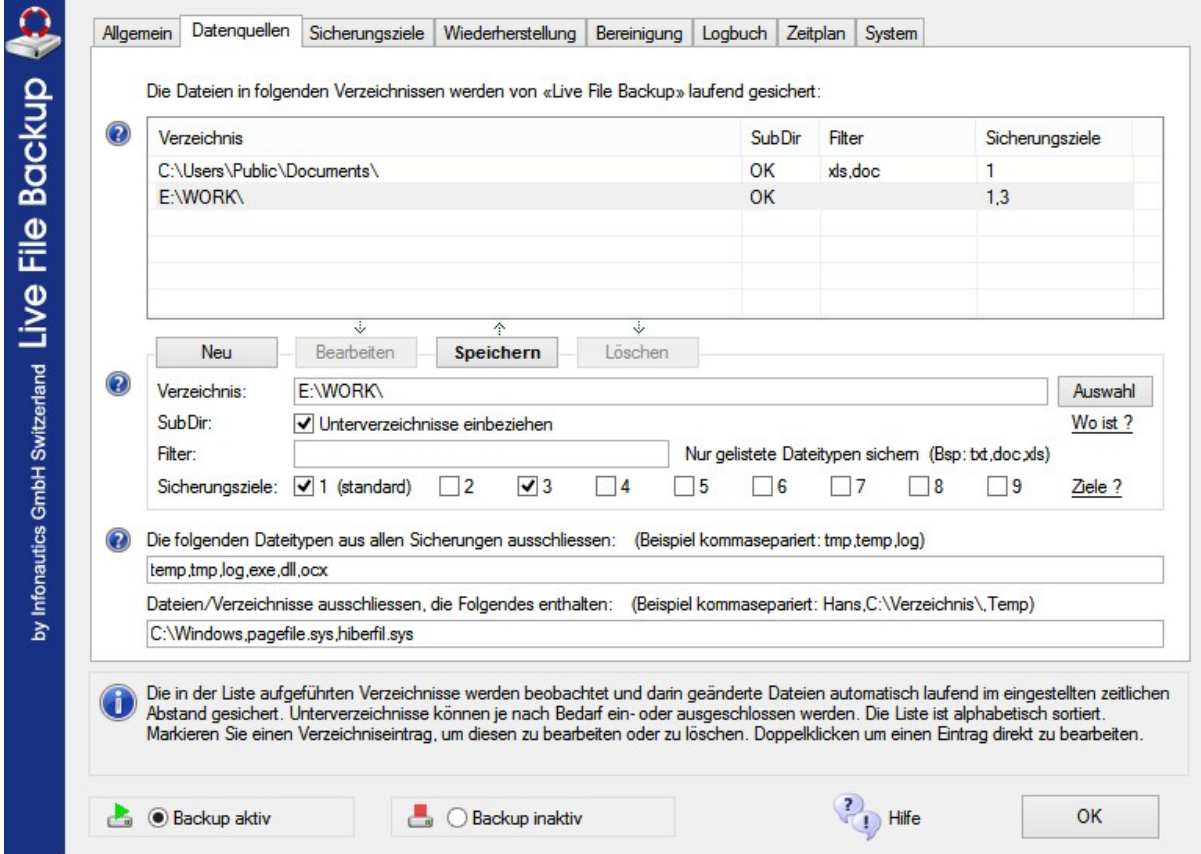

Die **Tabelle** zeigt die unter Beobachtung stehenden Verzeichnisse für den Live-Backup. Wenn darin liegende Dateien ändern, werden diese durch den Live-Backup laufend gesichert. Es kann bestimmt werden, ob entsprechende Unterverzeichnisse ebenfalls berücksichtigt werden und ob lediglich bestimmte Dateitypen gesichert werden sollen.

**Neu**

Mit dem Knopf 'Auswahl' kann ein neues Verzeichnis für den Live-Backup im Windows-Dateisystem ausgewählt werden.

*Es können nur reale Verzeichnisse angegeben werden, keine virtuellen Verzeichnisse wie "Bibliotheken" unter Windows 7/8.*

Unter 'Wo ist ?' sind einige spezielle Windows-Verzeichnisse aufgeführt.

Mit der Markierung 'Unterverzeichnisse einbeziehen' werden zudem alle darin enthaltenen Unterverzeichnisse ebenfalls berücksichtigt.

Wenn unter 'Filter' Dateitypen aufgeführt werden, dann werden nur diese Dateitypen gesichert, alle anderen werden ignoriert. (Eingabe der Dateitypen als Liste in der Form: txt, xls,doc,ppt)

Jedem Quellverzeichnis können auch mehrere 'Sicherungsziele' für die parallele Datensicherung zugewiesen werden. Unter "Ziele ?" werden die verfügbaren [Sicherungsziele](#page-31-0) aufgeführt, so wie diese in den <u>Einstellungen Sicherungsziele</u>l з $\bar{\textrm{z}}$ l bereits definiert wurden.

#### **Bearbeiten**

Der in der Tabelle markierte Verzeichnis-Eintrag wird für die Bearbeitung ausgewählt (auch per Doppelklick auf den Verzeichnis-Eintrag).

**Speichern**

Der neue oder bearbeitete Verzeichnis-Eintrag wird in die Tabelle gespeichert.

**Löschen**

Der in der Tabelle markierte Verzeichnis-Eintrag wird gelöscht.

#### **Ausschluss bestimmter Dateitypen oder Dateinamen**

Unter 'Ausschluss' aufgeführte Dateitypen werden aus allen Sicherungen ausgeschlossen. Dies ist besonders nützlich, um temporäre Dateiformate oder nicht gewünschte Systemdateien auszulassen. Diese Liste hat immer Vorrang vor der Angabe 'Filter' in der Verzeichnis-Tabelle. (Eingabe der Dateitypen als Liste in der Form:tmp,temp,log) Ebenso können Dateinamen über die Auflistung bestimmter Zeichenketten ausgeschlossen werden. Temporäre Dateien, die das Zeichen ~ enthalten, werden zudem grundsätzlich aus allen Sicherungen ausgeschlossen.

# **Information**

Wenn ein unter Beobachtung stehendes Verzeichnis nicht vorhanden ist (z.Bsp. weil es im Netzwerk liegt und momentan nicht verbunden ist), dann wird dieses solange ignoriert, bis es wieder als angeschlossen erkannt wird. Darin enthaltene Dateien werden weiter gesichert, wenn die Änderungen nach dem Zeitpunkt der erneuten Erkennung erfolgen.

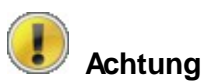

Das Prinzip des Live-Backups mit Versionierung kann bei grossen Dateien sehr grosse Datenmengen erzeugen. Je mehr Sicherungskopien (Generationen) einer Datei und je länger Sie diese behalten wollen ([Einstellungen](#page-25-0) Allgemeinl 26), desto grösser ist der benötigte Platz auf dem Sicherungsmedium. Wenn dafür eine grosse separate Festplatte zur Verfügung steht, dürfte das kein Problem darstellen; wenn die Sicherung jedoch über ein langsames Netzwerk in einem eingeschränkten Verzeichnis auf dem Server erfolgen soll, können die Ressourcen schnell erschöpft sein. Wählen Sie deshalb nur Verzeichnisse zur Beobachtung aus, die auch wirklich Ihre Daten enthalten; einfach das komplette Laufwerk C: mit all seinen Systemdateien und Zwischenspeichern für die Live-Sicherung auszuwählen, wäre keine besonders gute Idee (ausser natürlich Sie beabsichtigen genau dieses).

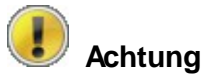

Da es *Live File Backup* ermöglicht, die gesicherten Dateien auch ohne das Programm jederzeit über den Windows-Explorer wieder herstellen zu können, ergeben sich Einschränkungen bei der maximalen Pfad-Länge der zu sichernden Dateien, wenn diese deutlich über 200 Zeichen liegen (generelle Beschränkung der Pfad-Länge des Windows-Explorers).

Der Pfad des Sicherungsverzeichnisses (Ziel) und der Pfad/Dateiname einer zu sichernden Datei (Quelle) dürfen zusammen maximal 238 Zeichen umfassen. Andernfalls überspringt *Live File Backup* die Sicherung der entsprechenden Datei, weil die gesicherte Datei danach im Windows-Explorer nicht mehr zugänglich wäre. Es empfiehlt sich deshalb, den Pfad des Sicherungsverzeichnisses (Ziel) so kurz wie möglich zu halten, wie z.B. "L:\Backup". Live File Backup warnt mit einem optionalen Hinweis und einem Eintrag im Log, wenn diese Situation während der Sicherung aufgetreten ist.

#### <span id="page-31-0"></span>**3.3.3 Sicherungsziele**

Unter **Sicherungsziele** wird das Zielverzeichnis für die Datensicherung bestimmt.

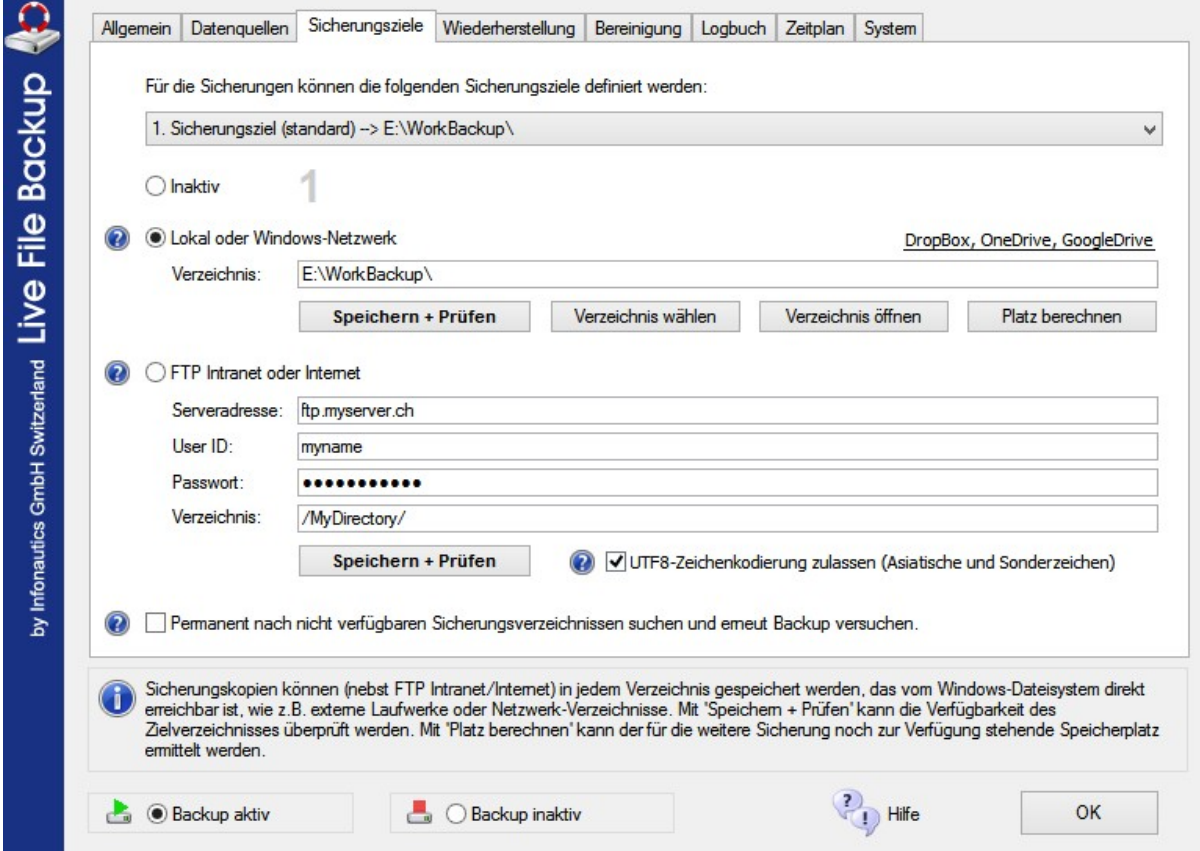

Das **Ziel für die Datensicherung** kann jedes Verzeichnis im Windows-Dateisystem/ Netzwerk sein, oder jeder per FTP (File Transfer Protokoll) erreichbare Speicherplatz im Intranet/Internet. Für die Platzanforderungen siehe Punkt A.2 unter '<u>Häufig [gestellte](#page-48-0) Fragen</u> 49 ' FAQ.

Es können 9 unterschiedliche Sicherungsziele definiert werden. Jedem Quellverzeichnis kann dadurch auch mehr als ein Sicherungsziel für die Datensicherung zugewiesen werden.

Wählen Sie das zu verwendende Protokoll für die Datensicherung aus:

**Lokal oder Windows-Netzwerk** (Windows-Dateisystem)

Mit 'Verzeichnis wählen' können Sie das Zielverzeichnis für Ihre Datensicherung im Windows-Dateisystem auswählen: interne und externe Festplatten, USB-Speicher-Sticks, Netzlaufwerke und Netzwerkverzeichnisse nach UNC-Standard. *Es können nur reale Verzeichnisse angegeben werden, keine virtuellen Verzeichnisse wie "Bibliotheken" unter Windows 7/8/10.*

Der Knopf 'Speichern + Prüfen' speichert die Angaben und überprüft gleichzeitig deren Gültiakeit.

Der Knopf 'Verzeichnis öffnen' öffnet das eingestellte Verzeichnis und zeigt dessen Inhalt an.

Der Knopf 'Platz berechnen' zeigt die Platzverhältnisse im eingestellten Verzeichnis an. Wählen Sie "DropBox, OneDrive, GoogleDrive" um das Sicherungsverzeichnis mit einem Cloud-Speicher zu synchronisieren.

#### **FTP Intranet oder Internet** (File Transfer Protokoll)

Für eine FTP-Verbindung benötigen Sie die Server-Adresse, entweder als IP-Adresse (Bsp: 127.0.0.1) oder mit Namensauflösung (Bsp: ftp.myserver.com), die User-ID und das Passwort für das FTP-Login, und den für den Backup bereitgestellten Verzeichnisnamen (Bsp: /Benutzer/MeinBackup/ ).

Der Knopf 'Speichern + Prüfen' speichert die Angaben, stellt eine Testverbindung her und zeigt den Inhalt des angegebenen Verzeichnisses an.

Es werden auch UTF8-fähige FTP-Server unterstützt (z.B. für Asiatische Schriftzeichen und Sonderzeichen).

## **Information**

Wenn momentan keines der Sicherungsziele verfügbar ist, dann versucht *Live File Backup* während mehrerer Minuten erneut eine Verbindung zu mindestens einem der Sicherungsziele herzustellen. Wenn dies ohne Erfolg bleibt, wird eine entsprechende Warnung ausgegeben und der Status des Live-Backups auf 'inaktiv' geändert. Überprüfen Sie in diesem Fall die Sicherungsziele und reaktivieren Sie danach den Live-Backup über 'Backup fortsetzen' im Hauptmenu. Die Option 'Permanent nach nicht verfügbaren Sicherungsverzeichnissen suchen' verhindert, dass der Status automatisch auf 'inaktiv' gesetzt wird.

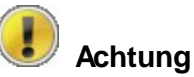

Da es *Live File Backup* ermöglicht, die gesicherten Dateien auch ohne das Programm jederzeit über den Windows-Explorer wieder herstellen zu können, ergeben sich Einschränkungen bei der maximalen Pfad-Länge der zu sichernden Dateien, wenn diese deutlich über 200 Zeichen liegen (generelle Beschränkung der Pfad-Länge des Windows-Explorers).

Der Pfad des Sicherungsverzeichnisses (Ziel) und der Pfad/Dateiname einer zu sichernden Datei (Quelle) dürfen zusammen maximal 238 Zeichen umfassen. Andernfalls überspringt *Live File Backup* die Sicherung der entsprechenden Datei, weil die gesicherte Datei danach im Windows-Explorer nicht mehr zugänglich wäre. Es empfiehlt sich deshalb, den Pfad des Sicherungsverzeichnisses (Ziel) so kurz wie möglich zu halten, wie z.B. "L:\Backup". Live File Backup warnt mit einem optionalen Hinweis und einem Eintrag im Log, wenn diese Situation während der Sicherung aufgetreten ist.

#### <span id="page-33-0"></span>**3.3.4 Wiederherstellung**

Unter **Wiederherstellung** können gesicherte Dateien und deren ältere Versionen gezielt wieder hergestellt werden.

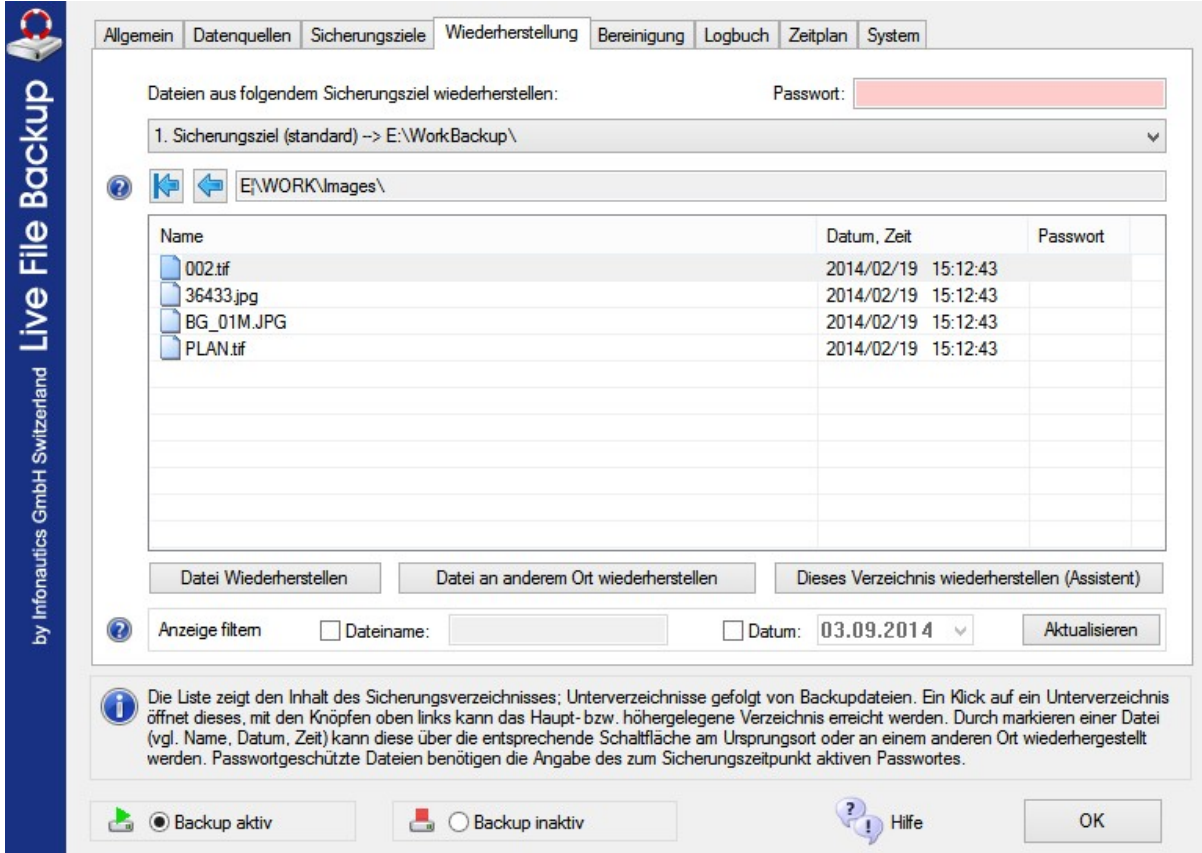

#### **Sicherungsstruktur**

Die Sicherungsdateien und deren ältere Versionen (Generationen) werden analog zu deren Ursprungsort in der gleichen Verzeichnisstruktur im Sicherungsverzeichnis abgelegt.

Um eine Datei wiederherzustellen wählen Sie zuerst das zu verwendende Sicherungsziel aus, dann klicken Sie sich durch die Verzeichnisstruktur bis Sie das Verzeichnis erreicht haben, in dem sich die gesuchte Datei befindet. Die gesicherten Dateien werden alphabetisch aufgelistet, zusammen mit ihren älteren Versionen (Generationen), die zusätzlich nach Sicherungsdatum und -zeit sortiert sind. Wenn für die Wiederherstellung einer Datei ein Passwort benötigt wird, steht in der Spalte 'Passwort' das Wort 'ja'; das nötige Passwort muss dafür im Feld 'Passwort' eingegeben werden.

Der Knopf G führt eine Verzeichnisebene zurück und der Knopf G zeigt direkt das Grundbzw. Sicherungsverzeichnis an.

#### **Wiederherstellung**

Für die Wiederherstellung einer Datei kann diese markiert und mit dem Knopf 'Wiederherstellen' an ihren Ursprungsort zurück kopiert werden. Das gleiche bewirkt ein Doppelklick auf den Dateinamen. Der Kopiervorgang ist mit einer Rückfrage gegen versehentliches Kopieren abgesichert.

Für die Wiederherstellung der Datei an einen anderen Ort wird die Datei markiert und mit dem Knopf 'An anderem Ort wiederherstellen' der Dialog zur Zielverzeichnis-Auswahl aufgerufen. Auch dieser Kopiervorgang ist mit einer Rückfrage gegen versehentliches Kopieren abgesichert.

Für die Wiederherstellung der ganzen Verzeichnisstruktur steht der Wiederherstellungsassistent über den Knopf 'Dieses Verzeichnis wiederherstellen (Assistent)' zur Verfügung, wie nachstehend beschrieben.

*Für die Wiederherstellung muss ein gültiges Sicherungsziel als Verzeichnis der Sicherungsdaten eingestellt sein. Insbesondere bei der Wiederherstellung der Sicherungsdaten auf einem anderen/neuen PC muss zuerst das Verzeichnis mit den Sicherungsdaten als entsprechendes Sicherungsziel eingestellt werden.*

#### **Anzeige filtern**

Da in einem Verzeichnis viele Sicherungsdateien liegen und zusätzlich entsprechend viele Generationen vorhanden sein können, wird die Auswahl der entsprechenden Datei durch die zuschaltbare Filterung der Anzeige erleichtert.

Um die Anzeige mit einem Bestandteil des Dateinamens einzuschränken, muss 'Dateiname' markiert und das entsprechende Feld mit dem Suchtext gefüllt werden. Danach auf den Knopf 'Aktualisieren' drücken.

Um die Anzeige für ein bestimmtes Datum einzuschränken, muss 'Datum' markiert und das gewünschte Datum eingegeben oder mit dem Datumsselektor (Pfeil nach unten) ausgewählt werden. Danach auf den Knopf 'Aktualisieren' drücken.

Beide Filtertypen können auch zusammen verwendet werden.

#### **Wiederherstellungsassistent**

Das aktuell eingestellte Verzeichnis kann inklusive Unterverzeichnissen und Dateien wiederhergestellt werden. Der Assistent ermöglicht die Wiederherstellung der jüngsten oder ältesten vorhandenen Dateien in einem bestimmten Zeitraum.

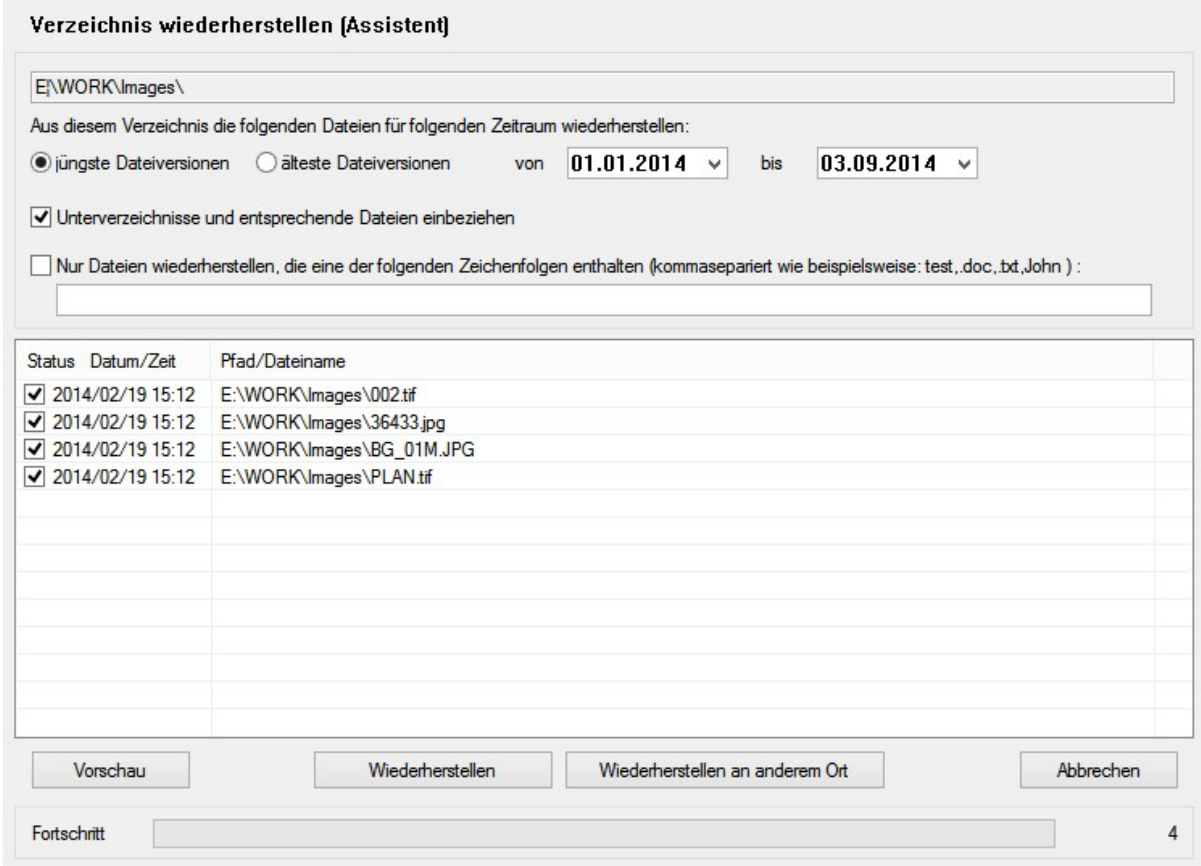

Nach der Einstellung von Zeitraum und Dateiversion (jüngste/älteste in diesem Zeitraum), wird mit dem Knopf 'Vorschau' eine Kontrollliste erstellt, bevor die effektive Wiederherstellung beginnt. In der Liste können vor der effektiven Wiederherstellung einzelne Dateien abgewählt und dadurch von der Wiederherstellung ausgeschlossen werden.

Die Vorschau kann durch die Angabe eines oder mehrerer Begriffe gefiltert werden. Dateien werden dann nur zur Wiederherstellung vorgeschlagen, wenn sie mindestens einen der Begriffe im Namen enthalten.

Die effektive Wiederherstellung beginnt durch Klick auf den Knopf 'Wiederherstellen' an den ursprünglichen Originalort, bzw. über den Knopf 'Wiederherstellen an anderem Ort', um die gewählten Dateien inklusive Verzeichnisstruktur in einem beliebigen anderen Verzeichnis wiederherzustellen.

Der Wiederherstellungsvorgang kann jederzeit mit 'Abbrechen' unterbrochen werden.

Die Fortschrittsanzeige zählt während der Erstellung der Vorschau die gefundenen Dateien; währen der effektiven Wiederherstellung wird der Fortschritt proportional zur Gesamtaufgabe dargestellt.

Nach der Wiederherstellung zeigt die Liste für jede Datei, ob diese erfolgreich wiederhergestellt wurde oder ob ein Fehler aufgetreten ist (z.Bsp. bei falschem Passwort oder fehlenden Zugriffsrechten).

#### <span id="page-37-0"></span>**3.3.5 Bereinigung**

Unter **Bereinigung** können gesicherte und ältere Versionen (Generationen) manuell vom Sicherungsdatenträger gelöscht werden.

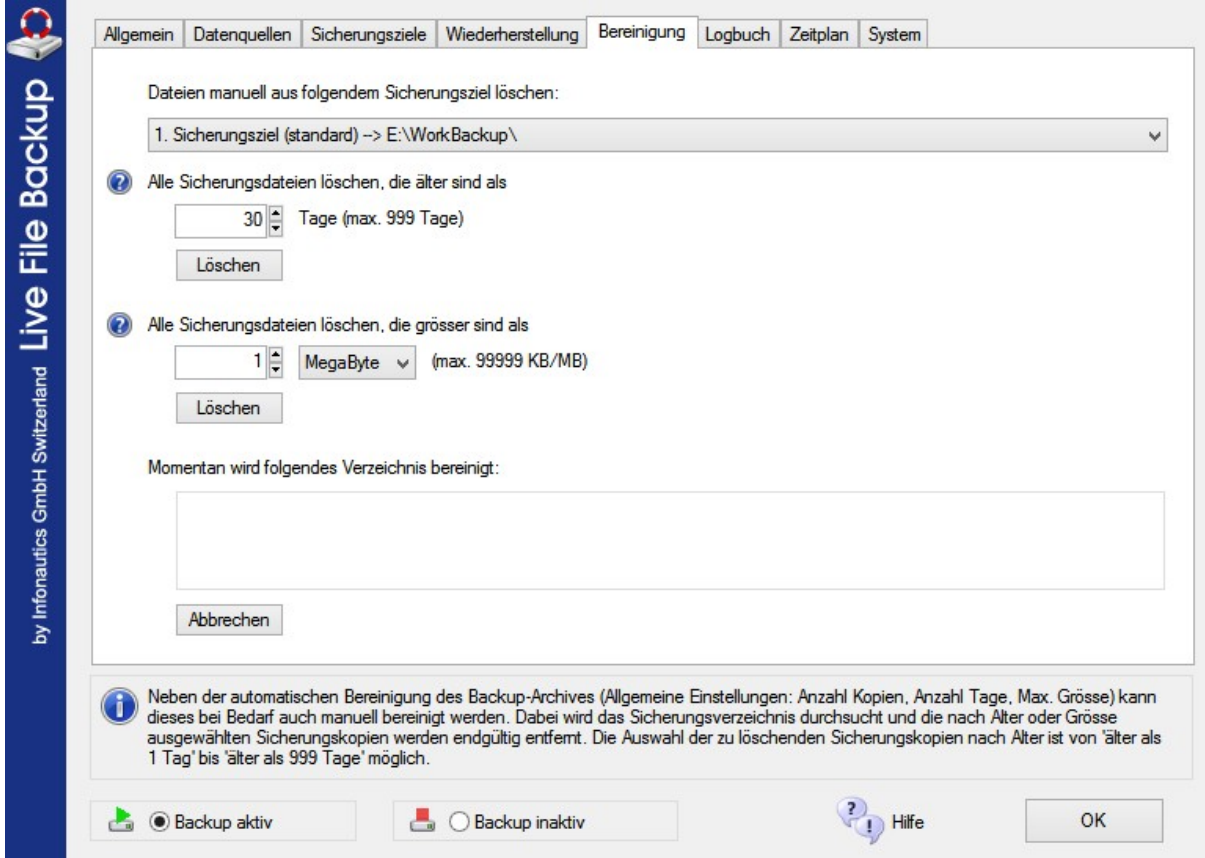

#### **Alle Sicherungsdateien löschen, die älter sind als x Tage**

Nach Angabe der Anzahl Tage können alle Sicherungsdateien, die älter sind als die angegebene Anzahl Tage, vom Sicherungsdatenträger manuell gelöscht werden. Dabei wird das gesamte Sicherungsverzeichnis nach älteren Dateien durchforstet und das momentan bearbeitete Unterverzeichnis wird im Informationsfeld angezeigt. Nach Abschluss des Durchgangs wird mit 'Beendet. x Sicherungsdateien gelöscht, x Bytes.' der frei gewordene Speicher angezeigt.

#### **Alle Sicherungsdateien löschen, die grösser sind als x KiloByte/MegaByte**

Nach Angabe der Anzahl KiloBytes/MegaBytes können alle Sicherungsdateien, die grösser sind als die angegebene Grösse, vom Sicherungsdatenträger manuell gelöscht werden. (Weiterer Vorgang gemäss obigem Abschnitt)

#### **Abbrechen**

Der Bereinigungsvorgang kann jederzeit abgebrochen werden. Er wird ebenfalls beendet, wenn das Bereinigungsfenster vorzeitig geschlossen wird.

#### <span id="page-39-0"></span>**3.3.6 Logbuch**

Im **Logbuch** können alle gesicherten Dateien mit Datum, Zeit, Grösse, Verzeichnispfad und Name aufgezeichnet werden.

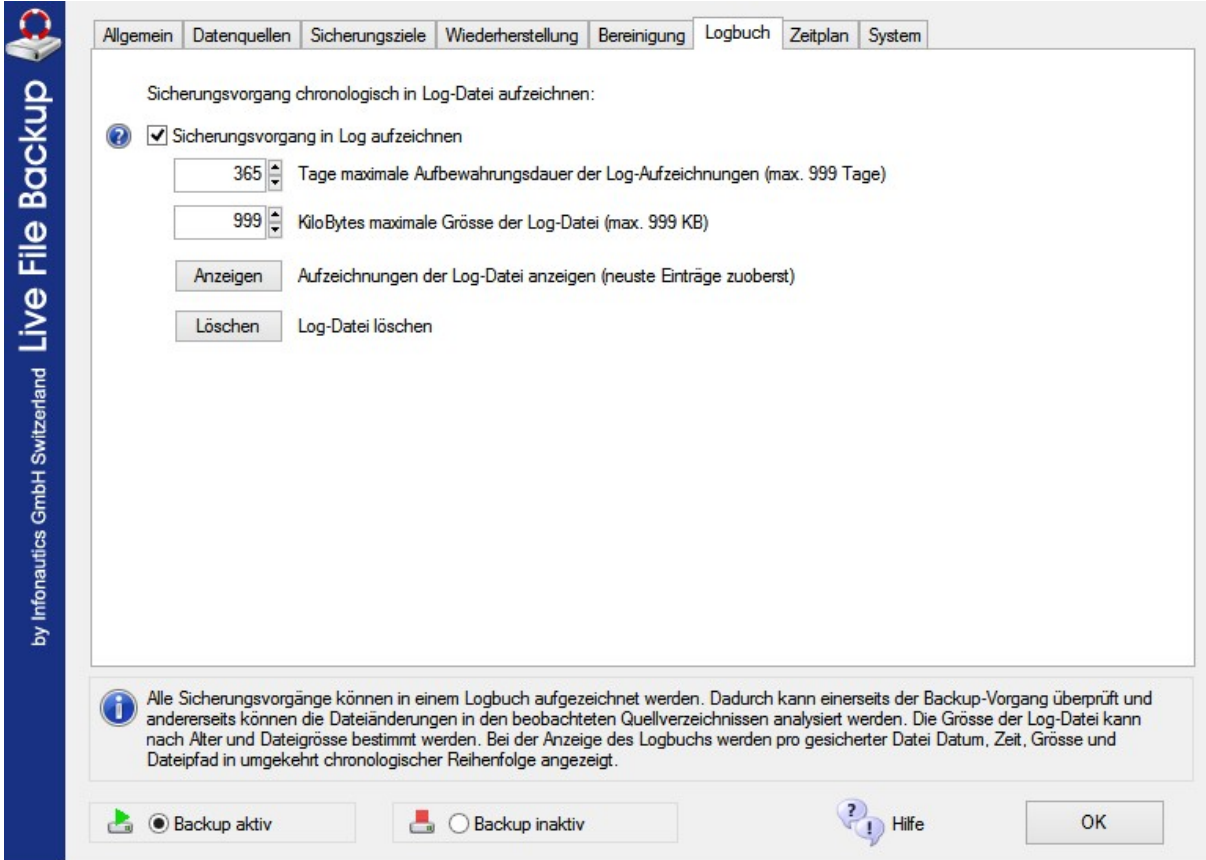

#### **Sicherungsvorgang in Log aufzeichnen**

Markieren Sie diese Feld, damit alle Sicherungsvorgänge im Logbuch mit Datum, Zeit, Grösse, Verzeichnispfad und Name verzeichnet werden.

#### **x Tage maximale Aufbewahrungsdauer der Log-Aufzeichnungen**

Die Einträge im Logbuch werden nach der angegebenen Anzahl Tage wieder gelöscht, um die Grösse des Logs nicht unendlich anwachsen zu lassen.

#### **x KiloBytes maximale Grösse der Log-Datei**

Die Grösse der Log-Datei wird auf den angegebenen Wert beschränkt. Die maximale Grösse des Logs beträgt ca. 1 MegaByte damit dessen laufende Aktualisierung nicht die Systemressourcen beeinträchtigt. Damit können im Log ungefähr die letzten 10'000 Dateisicherungen eingesehen werden.

#### **Anzeigen**

Drücken Sie den Knopf 'Anzeigen' um das Logbuch anzuzeigen.

#### **Löschen**

Drücken Sie den Knopf 'Löschen' um das Logbuch zu löschen. Es wird bei Bedarf automatisch neu erstellt.

### <span id="page-41-0"></span>**3.3.7 Zeitplan**

Mit dem **Zeitplan** kann die Datensicherung zeitgesteuert durchgeführt oder ausgesetzt werden.

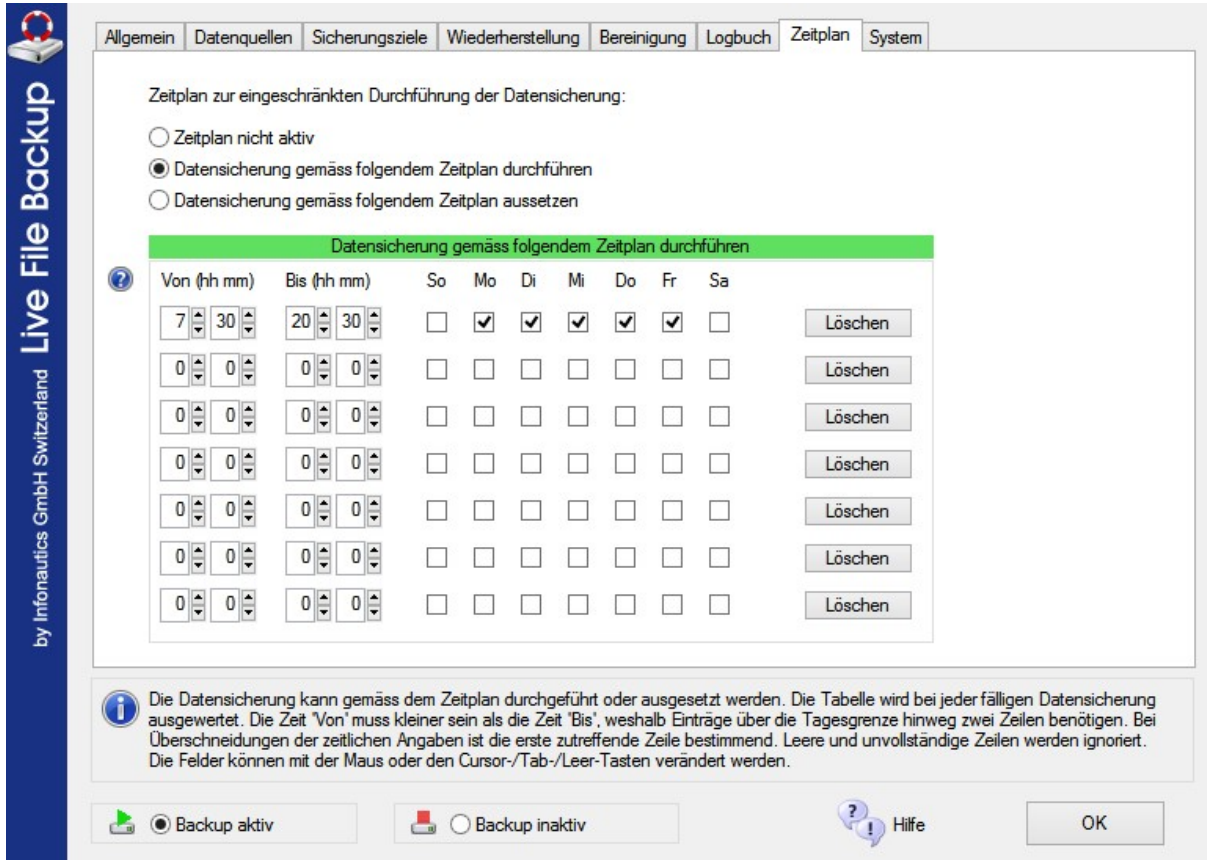

#### **Zeitplan nicht aktiv**

Der Zeitplan wird ignoriert. Die Datensicherung ist immer aktiv.

#### **Datensicherung gemäss folgendem Zeitplan durchführen**

Die Datensicherung ist nur während der in der Tabelle angegebenen Zeiten und Tage aktiv.

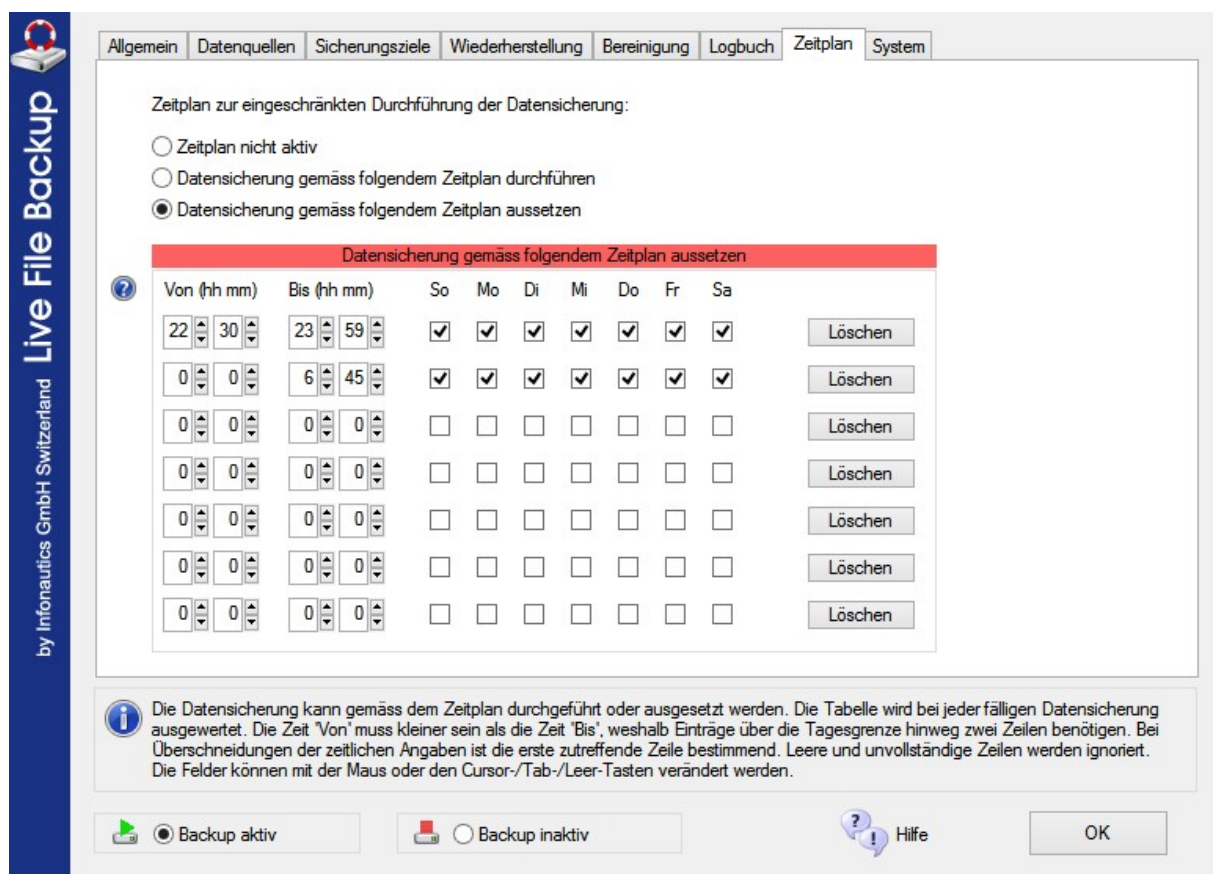

#### **Datensicherung gemäss folgendem Zeitplan aussetzen**

Die Datensicherung wird während der in der Tabelle angegebenen Zeiten und Tage NICHT durchgeführt.

#### **Button "Löschen"**

Die Zeile wird zurückgestellt und in der Zeitplanung nicht weiter berücksichtigt.

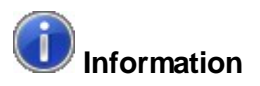

Die Tabelle wird bei jeder fälligen Datensicherung ausgewertet. Die Zeit 'Von' muss kleiner sein als die Zeit 'Bis', weshalb Einträge über die Tagesgrenze hinweg zwei Zeilen benötigen. Bei Überschneidungen der zeitlichen Angaben ist die erste zutreffende Zeile bestimmend. Leere und unvollständige Zeilen werden ignoriert.

Die Felder können mit der Maus oder den Cursor-/Tab- und Leer-Tasten verändert werden.

### <span id="page-43-0"></span>**3.4 Monitor**

Der **Monitor** informiert über den gerade aktuellen Vorgang des Live-Backups.

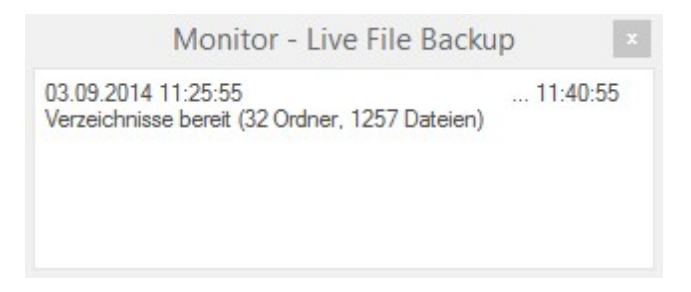

Der Monitor wird über den Eintrag 'Monitor' im Hauptmenü gestartet.

Die gerade **begonnene oder beendete Aktion** wird mit Datum und Zeit angezeigt.

Dabei handelt es sich dabei hauptsächlich um die folgenden Vorgänge:

- Verzeichnisanalyse
- Sicherungsvorgang
- Gerade gesicherte Datei
- Gesicherte Dateien
- Automatische Bereinigung

In der rechten oberen Ecke wird der Zeitpunkt für die **nächste Sicherung** angezeigt.

### <span id="page-44-0"></span>**3.5 Manuell starten / stoppen**

Der Live-Backup des Programmes *Live File Backup* kann jederzeit **angehalten und wieder fortgesetzt** werden.

Dies kann sinnvoll sein, wenn Sie z.Bsp. eine Systemwartung durchführen, und Sie währenddessen keine weiteren Vorgänge auf dem System zulassen wollen.

Wählen Sie aus dem Hauptmenü die entsprechenden Einträge 'Backup fortsetzen' oder 'Backup anhalten'.

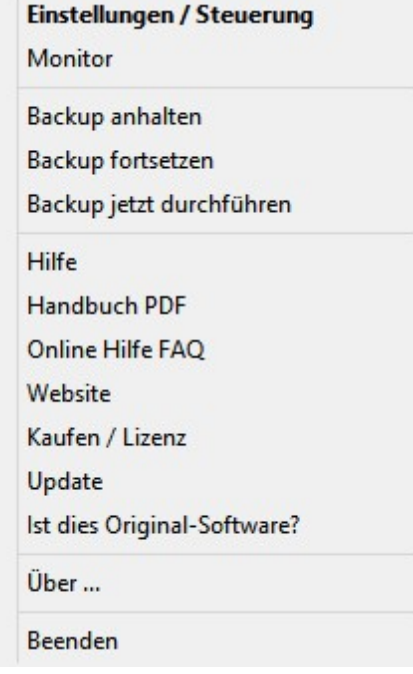

Wenn Sie den Live-Backup angehalten haben, erscheint in der Taskleiste das Programm-Symbol  $\blacksquare$ .

Wenn Sie den Live-Backup fortgesetzt haben, erscheint in der Taskleiste das Programm-Symbol **E**.

Dieser Vorgang beeinflusst nicht die grundsätzliche Einstellung von 'Backup aktiv / inaktiv'

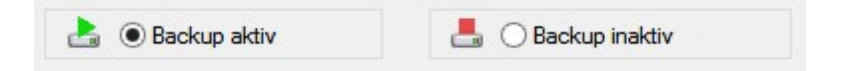

unter [Einstellungen](#page-25-0) / Allgemeinl 26), welche beim nächsten Programm- oder System-Start unverändert zur Anwendung kommt.

#### **Command Line Interface**

Zusätzlich steht ein separates Programm "LiveFileBackupCommand.exe" zur Verfügung, welches in Skript-Anwendungen verwendet werden kann, um Live File Backup extern zu steuern, vorausgesetzt Live File Backup ist gestartet. Die Wirkung entspricht den obigen Menüpunkten "Backup anhalten", "Backup fortsetzen" und "Backup jetzt durchführen".

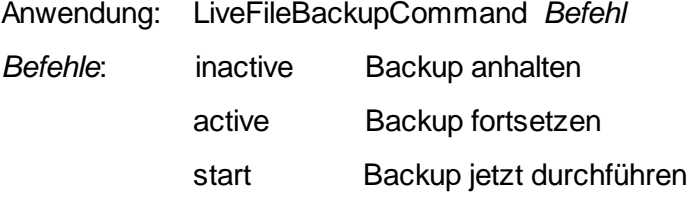

Beispiel: LiveFileBackupCommand inactive

### <span id="page-46-0"></span>**3.6 Update**

Unter **Update** im Hauptmenü kann das Programm *Live File Backup* einfach aktualisiert werden.

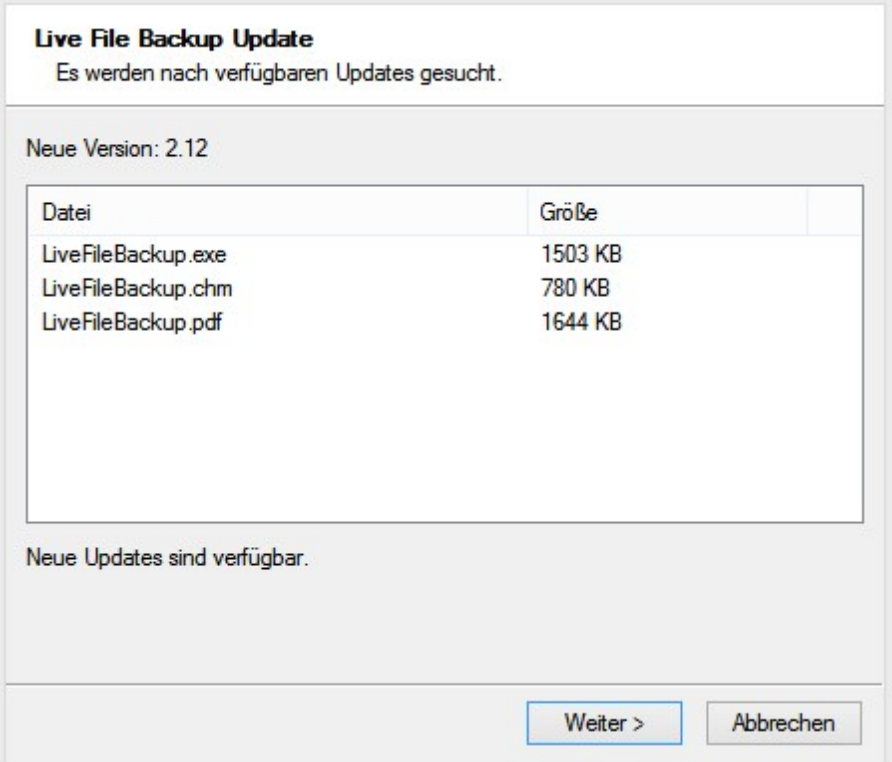

Starten Sie für den Update das Aktualisierungsprogramm über den Eintrag 'Update' im Hauptmenü. Für die Aktualisierung wird *Live File Backup* automatisch beendet und danach erneut gestartet. Es erscheint obiges Fenster und die Suche nach neuen Updates wird sofort gestartet (Internet-Verbindung notwendig).

**Wenn ein neuer Update gefunden wurde**, werden die neue Versionsnummer und die entsprechenden neuen Dateien in der Liste angezeigt, zusammen mit dem Hinweis 'Neue Updates sind verfügbar'. Klicken Sie auf 'Weiter' um die Updates herunterzuladen und zu installieren. Eventuell fragt Sie das Betriebssystem nach dem Administrator-Kennwort wenn Sie keine Berechtigung haben, neue Programmdateien zu installieren

**Wenn kein neuer Update gefunden wurde**, wird die aktuelle Versionsnummer zusammen mit dem Hinweis 'Keine neuen Updates verfügbar' angezeigt. Klicken Sie dann auf 'Abbrechen' um das Aktualisierungsprogramm zu beenden.

Anschliessend wird *Live File Backup* automatisch erneut gestartet.

### <span id="page-48-0"></span>**4 FAQ**

Eine laufend aktualisierte Version von 'Häufig gestellte Fragen' FAQ finden sie unter: <http://www.livefilebackup.ch/faq>

#### **A) Sicherung von Dateien**

**1. Was bedeutet die versionierte Dateisicherung bezüglich der Systemressourcen?** Das Prinzip des Live-Backups mit Versionierung kann bei grossen Dateien sehr grosse Datenmengen erzeugen. Je mehr Sicherungskopien (Generationen) einer Datei und je länger Sie diese behalten wollen (<u>[Einstellungen](#page-25-0) Allgemein</u> 26), desto grösser ist der benötigte Platz auf dem Sicherungsmedium. Wenn dafür eine grosse separate Festplatte zur Verfügung steht, dürfte das kein Problem darstellen; wenn die Sicherung jedoch über ein langsames Netzwerk in einem eingeschränkten Verzeichnis auf dem Server erfolgen soll, können die Ressourcen schnell erschöpft sein. Wählen Sie deshalb nur Verzeichnisse zur Beobachtung aus, die auch wirklich Ihre Daten enthalten; einfach das komplette Laufwerk C: mit all seinen Systemdateien und Zwischenspeichern für die Live-Sicherung auszuwählen, wäre keine besonders gute Idee (ausser natürlich Sie beabsichtigen genau dieses).

#### **2. Wie viel Platz brauche ich auf dem Sicherungsdatenträger?**

Das hängt von den Einstellungen ab. Angenommen die Grundeinstellungen bleiben bestehen (Sicherungsabstand 15 Minuten, 100 Generationen je Datei, 14 Tage Aufbewahrungsdauer), dann würde sich bei einer laufenden Veränderung von 4 bürotypischen Dateien mit zusammen ca. 2 MegaBytes während der täglichen Arbeitszeit von 8 Stunden eine Datenmenge von max. 900 MegaBytes (knapp 1 GigaByte) ergeben ( Rechnung: 32 Zyklen/Tag x 14 Tage x 2MB). Oder unter Einbezug der Beschränkung auf 100 Versionen (Generationen) je Datei ergäben sich max. 200 MegaBytes (Rechnung: 4 Dateien x 100 Versionen x 0.5 MB). Meistens sind Büro-Dateien jedoch kleiner und sie werden nicht alle permanent geändert. Durch die Datenkompression wird der beanspruchte Platz zudem weiter verringert. Dem entgegen benötigen Bild- und Tondateien eher mehr Platz, weil diese Dateien grösser sind und sich kaum komprimieren lassen. Weiter wird auch mehr Platz benötigt, wenn mehr Generationen über einen noch längeren Zeitraum aufbewahrt werden sollen. Fazit: einige GigaBytes pro Benutzer sollten genügend Raum für eine problemlose Sicherung geben.

#### **3. Was passiert wenn ein Quellverzeichnis nicht verfügbar ist?**

Wenn ein unter Beobachtung stehendes Verzeichnis nicht vorhanden ist (z.Bsp. weil es im Netzwerk liegt und momentan nicht verbunden ist), dann wird dieses solange ignoriert, bis es wieder als angeschlossen erkannt wird. Darin enthaltene Dateien werden weiter gesichert, wenn die Änderungen nach dem Zeitpunkt der erneuten Erkennung erfolgen.

#### **4. Was passiert wenn keines der Sicherungsziele verfügbar ist?**

Wenn kein Sicherungsziel vorhanden ist (z.Bsp. weil es im Netzwerk liegt und momentan nicht verbunden ist), dann versucht *Live File Backup* während mehrerer Minuten erneut eine Verbindung herzustellen. Wenn dies ohne Erfolg bleibt, wird eine entsprechende Warnung ausgegeben und der Status des Live-Backups auf 'inaktiv' geändert. Überprüfen Sie in diesem Fall die Sicherungsziele und reaktivieren Sie danach den Live-Backup über 'Backup fortsetzen' im Hauptmenu. Die Option 'Permanent nach nicht verfügbaren Sicherungsverzeichnissen suchen' verhindert, dass der Status automatisch auf 'inaktiv' gesetzt wird.

#### **B) Wiederherstellung von Dateien**

#### **1. Können noch offene Dateien wiederhergestellt werden?**

Im Prinzip ja, aber: Dateien sollten vor der Wiederherstellung grundsätzlich geschlossen werden, weil sonst die Version auf der Festplatte von der offenen Version im Hauptspeicher abweicht und beim erneuten Speichern wieder überschrieben wird. Gewisse Programme sperren zudem die zugehörigen offenen Dateien derart, dass für die Wiederherstellung auch das Programm selbst geschlossen werden muss.

**2. Wie funktioniert die Wiederherstellung von Microsoft® Word-Dateien, die statt mit 'Speichern' mit der Auto-Speicher-Funktion gespeichert wurden?**

Prinzipiell werden Dateien von *Live File Backup* gesichert, wenn diese im entsprechenden Programm auf die Festplatte gespeichert werden. Die Auto-Speicher-Funktion der meisten Programme macht genau dies nach einer voreingestellten Zeit automatisch. Microsoft® Word geht dabei etwas anders vor, indem es die automatisch gespeicherten Dateien in einem separaten Verzeichnis ablegt, das in Word beliebig eingestellt werden kann (siehe Word-Einstellungen). Um auch diese Auto-Speicher-Dateien wiederherstellen zu können, muss dieses Verzeichnis in die Liste der beobachteten Verzeichnisse aufgenommen werden. Standardmässig haben diese Auto-Speicher-Dateien den Typ ".asd" und liegen im Verzeichnis "C:\Dokumente und

Einstellungen\Benutzer\Anwendungsdaten\Microsoft\Word".

**3. Wie funktioniert die Wiederherstellung von Microsoft® Outlook und Outlook Express Email-Datenbanken?**

Die Email-Datenbanken (\*.pst, \*.dbx) können nur wiederhergestellt werden, wenn das Programm Outlook vollständig geschlossen ist. Eventuell muss dafür über den Task-Manager der Outlook-Prozess zusätzlich manuell beendet werden, sofern dieser nach der regulären Beendigung von Outlook noch aktiv ist.

**4. Wie gehe ich vor, wenn die Sicherungsdaten auf einem anderen/neuen PC wiederhergestellt werden müssen?**

Zuerst das Programm auf dem neuen PC installieren und die Lizenz eingeben, dann den Datenträger mit den Sicherungsdaten auf dem neuen PC zugänglich machen. Nun muss in den Einstellungen von Live File Backup als Sicherungsziel das Basisverzeichnis mit den Sicherungsdaten eingestellt werden, so wie dies auf dem alten PC eingestellt war. Anschliessend können die Dateien wie gewohnt über den Karteireiter "Wiederherstellung" restauriert werden, der Assistent hilft bei der Wiederherstellung ganzer Verzeichnisse.

#### **C) Kaufen / Support**

#### **1. Wo kann ich den Lizenzschlüssel eingeben?**

Kopieren Sie den in der Email enthaltenen Lizenzschlüssel in das Feld im Eingabeschirm, den Sie über das Menü "Kaufen / Lizenz" des Programmes aufrufen können, und starten

Sie danach das Programm neu.

**2. An wen kann ich mich mit meiner Frage bezüglich des Programmes wenden?** Support für *Live File Backup* ist per Email verfügbar und wird innert 48 Stunden in den Sprachen Deutsch und Englisch unter folgender Email-Adresse beantwortet: [support@livefilebackup.com](mailto:support@livefilebackup.com)

### <span id="page-52-0"></span>**5 Lizenzvereinbarung**

Das Programm "Live File Backup" wurde von der Infonautics GmbH Switzerland entwickelt und wird als Shareware vertrieben, d.h. nach der Testphase muss für die reguläre Nutzung des Programmes pro PC/ Benutzer ein Lizenzschlüssel gekauft werden.

Das Programm darf in der freigeschalteten Vollversion nur vom Kunden selbst auf einem PC pro Lizenz genutzt werden. Die Nutzung durch unberechtigte Dritte ist untersagt.

Sämtliche Rechte an der Software und diesbezüglichem Informationsmaterial liegen bei der Infonautics GmbH Switzerland. Die Software darf weder verändert noch dekompiliert noch disassembliert werden.

Der Benutzer der Software ist verpflichtet, bei Kenntnis einer Verletzung der Schutz- oder Urheberrechte durch Dritte, die Infonautics GmbH umgehend zu informieren.

Der Benutzer der Software erklärt sich durch deren Installation und Einsatz ausdrücklich damit einverstanden, dass die Infonautics GmbH jegliche Haftung für direkte und indirekte Schäden oder irgendwelche Folgeschäden ablehnt. Insbesondere wird jegliche Haftung für und aufgrund etwaiger Datenverluste ausgeschlossen.

Sämtliche Leistungen, welche der Kunde von Dritten in Anspruch nimmt, bilden in keinem Fall Gegenstand dieses Vertrages. Eine vertragliche Haftung der Infonautics GmbH für solche Leistungen entfällt daher in iedem Fall.

Probleme mit der von der Infonautics erstellten Software werden von dieser entsprechend ihren personellen, technischen und finanziellen Möglichkeiten baldmöglichst behoben. Die Infonautics GmbH unterstützt den Kunden bei der Benutzung der Software so gut wie möglich. Übersteigt dieser Support das übliche Mass oder hat er seinen Grund in unsachgemässer Bedienung durch den Kunden oder Fehlfunktion seiner Geräte, behält die Infonautics GmbH die Verrechnung dieses Mehraufwandes an den Kunden ausdrücklich vor.

Die Gültigkeit des Vertrages wird durch die etwaige Unwirksamkeit einzelner Bestimmungen nicht berührt. Im übrigen gilt das Schweizer Recht.

Gerichtsstand ist der jeweilige Sitz der Infonautics GmbH, Schweiz.

Infonautics GmbH Eichholzweg 16 CH-6312 Steinhausen **Switzerland** 

Telefon 041-7431001 Telefax 041-7431002

Email infonautics@infonautics.ch Internet www.infonautics.ch

©Copyright by Infonautics GmbH, Switzerland

**5 5**

# **I n d e x**

# **A**

Allgemeine Einstellungen 2 6 Anforderungen 1 3 A nleit u n g 2 1 Anwendungen 1 1 Automatisches Update 4 7

# **B**

Bac k u p 2 5 **Bedienungsanleitung** 2 1 Befehlszeilenschnittstelle 4 5 **Bereinigung** 3 8 **Beschreibung** 6 Betriebssystem 13

# **C**

Cas e S t u die s 1 1 Cloud-Speicher 3 2 Command Line Interface 4 5

# **D**

Dateien wieder herstellen 3 4 Datenquellen einstellen 2 9 DropBox 3 2

# **E**

Einführung 5 **Einleitung** 5 Einschränkungen 1 5 Einstellungen 2 5 E m ail 1 8

# **F**

FA Q 1 8, 4 9 Frequently Asked Questions 4 9 F T P 3 2

Funktionen 9

# **G**

Goo gle D rive 3 2

# **H**

Handbuch 2 1 Häufig gestellte Fragen 4 9 Hauptmenü 2 3 Hersteller 1 9

# **I**

Infonautics GmbH 1 9 Installation 22

# **K**

Kaufen 15, 16 Kurzbeschreibung 6

# **L**

Laufwerke 13 Lizenzschlüssel 15 Lizenzschlüssel eingebe n 1 6 Lizenztypen 1 5 Lizenzvereinbarung 5 3 L o g 4 0 Logbuch 4 0

# **M**

Manual 2<sup>'</sup> 21 Manuell starten / stoppen 4 5 Monitor 4 4

# **N**

NA S 1 1, 1 3 Network Attached Storage 1 1, 1 3

# **O**

OneDrive 32 Online kaufen 16 Outlook 49

### **P**

Programmstart 23 Programmsymbole 23

# **R**

RAID 17 Referenzen 17 Restore 34

# **S**

Schedule 42 Server 11, 13 Shareware 16 Sicherungsdatenträger bereinigen 38 Sicherungsverzeichnis einstellen 32 Sicherungsziele definieren 32 Starten / Stoppen manuell 45 Starten des Programmes 23 Steuerung 25 Support 18 Symbole 23 Systemanforderungen 13

# **T**

Taskleiste 23

# **U**

Übersicht 6 Unterstützte Laufwerke 13 Update 47

## **V**

Versionierung 49 Verzeichnis wiederherstellen 34 Verzeichnisse bestimmen 29 Vorteile 7

# **W**

Wiederherstellen 34 Wiederherstellungsassistent 34 Word 49

### **Z**

Zeitplan 42 Zielverzeichnis bestimmen 32

©Copyright Infonautics GmbH, Switzerland